# SY-6BB Mainboard

Pentium® II processor (66&100MHz) supported

\*\*\*\*\*\*\*\*\*\*\*\*\*\*\*\*\*\*\*\*\*\*\*\*\*\*\*\*\*\*\*\*\*\*\*\*\*\*

82440 BX AGP Set Mainboard

AT Form Factor

\*\*\*\*\*\*\*\*\*\*\*\*\*\*\*\*\*\*\*\*\*\*\*\*\*\*\*\*\*\*\*\*\*\*\*\*\*\*

# User's Guide  $\mathcal{R}_{\mathbf{z}}$ Technical Reference

# **SOYO™**

#### About This Guide

This User's Guide is for assisting system manufacturers and end users in setting up and installing the mainboard. Information in this guide has been carefully checked for reliability; however, no guarantee is given as to the correctness of the contents. The information in this document is subject to change without notice.

#### Copyright Notice

Copyright 1998, Soyo Computer Inc. All rights reserved. This manual is copyrighted by Soyo Computer Inc. You may not reproduce, transmit, transcribe, store in a retrieval system, or translate into any language, in any form or by any means, electronic, mechanical, magnetic, optical, chemical, manual or otherwise, any part of this publication without express written permission of Soyo Computer Inc.

#### **Trademarks**

Soyo is a registered trademark of Soyo Computer Inc. All trademarks are the property of their owners.

#### Disclaimer

Soyo Computer Inc. makes no representations or warranties regarding the contents of this manual. We reserve the right to revise the manual or make changes in the specifications of the product described within it at any time without notice and without obligation to notify any person of such revision or change. The information contained in this manual is provided for general use by our customers. Our customers should be aware that the personal computer field is the subject of many patents. Our customers should ensure that their use of our products does not infringe upon any patents. It is the policy of Soyo Computer Inc. to respect the valid patent rights of third parties and not to infringe upon or assist others to infringe upon such rights.

#### Restricted Rights Legend

Use, duplication, or disclosure by the Government is subject to restrictions set forth in subparagraph (c)(1)(ii) of the Rights in Technical Data and Computer Software clause at 252.277-7013.

#### Product Rights

Products mentioned in this manual are mentioned for identification purpose only. Product names appearing in this manual may or may not be registered trademarks or copyrights of their respective companies.

If you need any further information, please come to our home page on the Internet. The address is **"http://www.soyo.com.tw"**.

**Edition: May 1998 Version 1.0 6BB SERIAL**

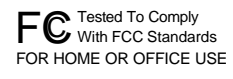

100% POST CONSUMER

# Table of Contents

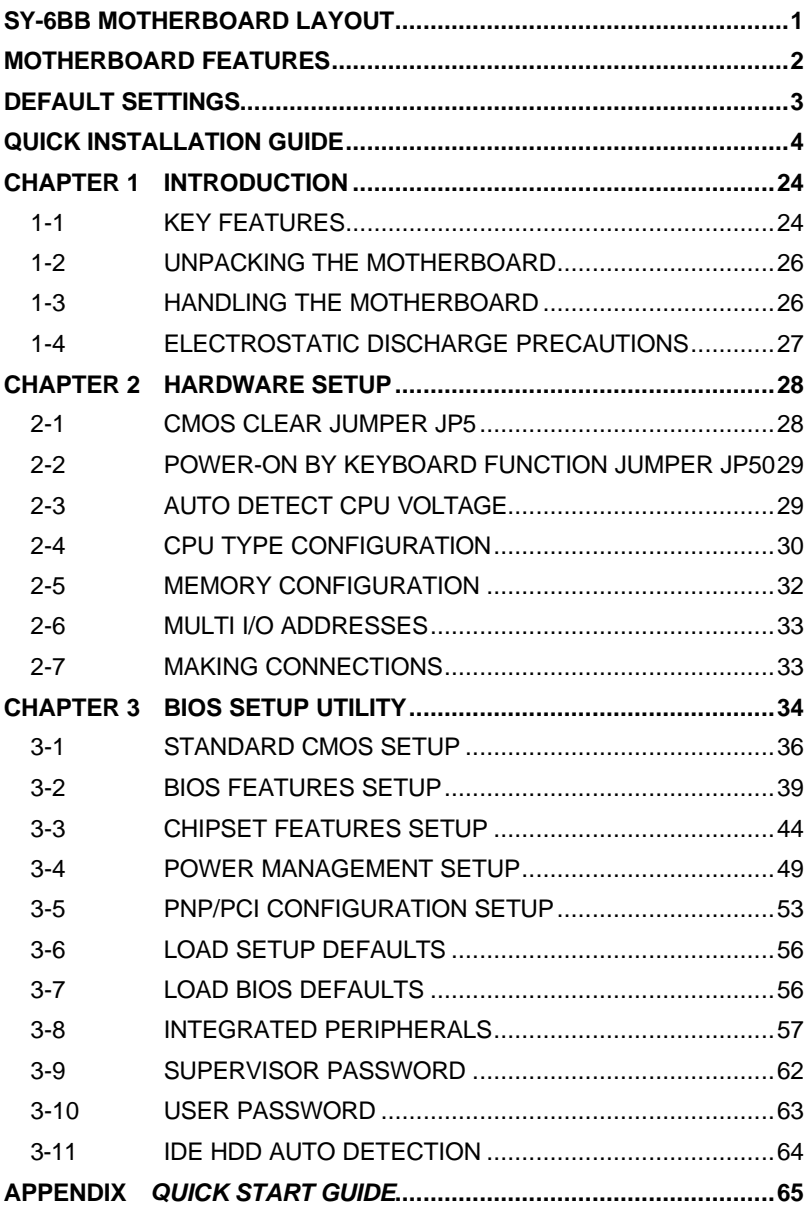

### SY-6BB MOTHERBOARD LAYOUT

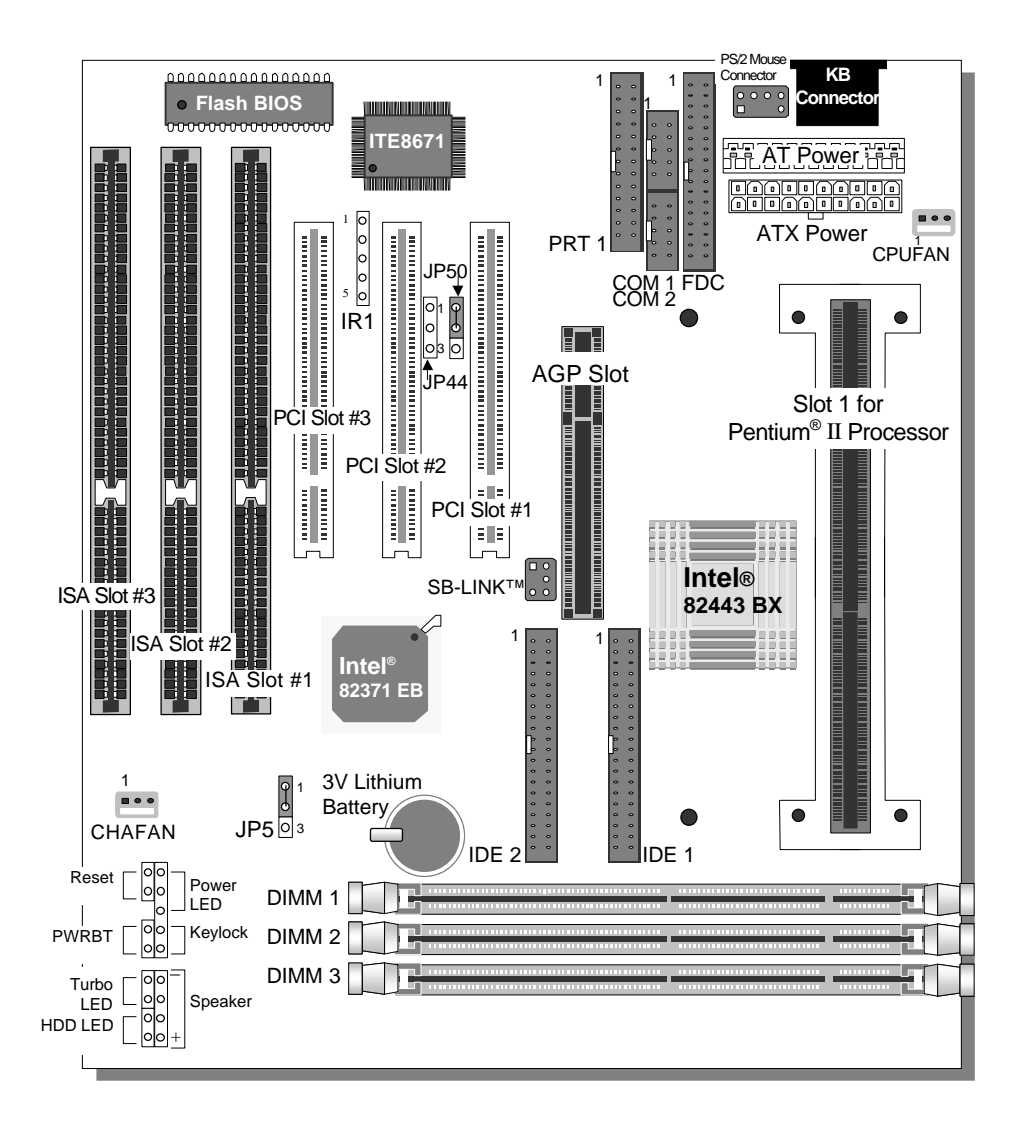

### **Layout with Default Settings**

### **MOTHERBOARD FEATURES**

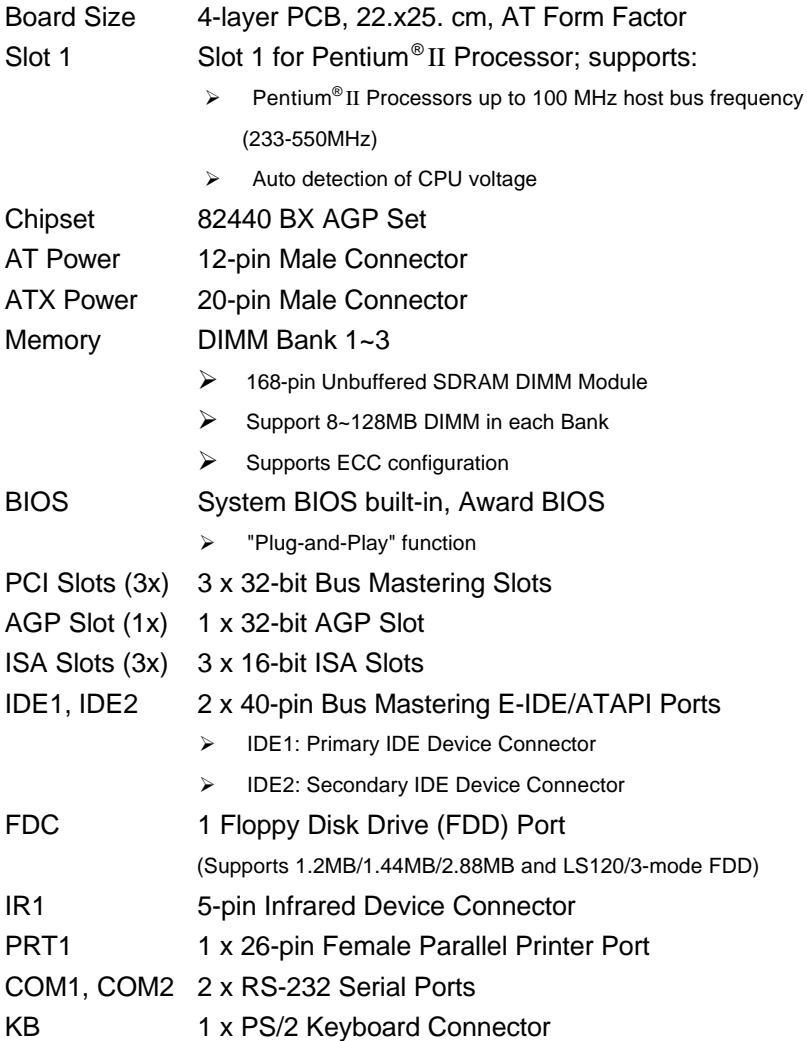

### **MOTHERBOARD FEATURES (CONTINUED)**

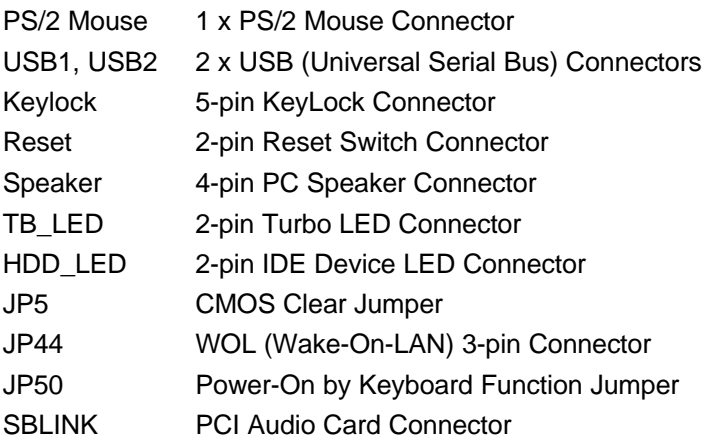

# **DEFAULT SETTINGS**

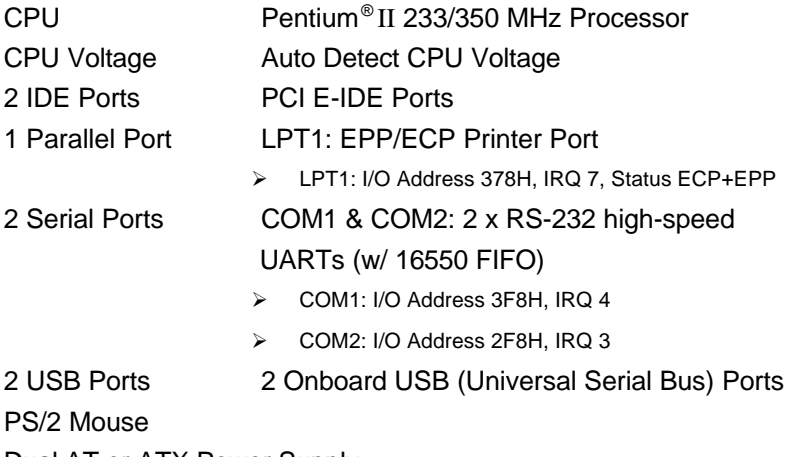

Dual AT or ATX Power Supply

# **QUICK INSTALLATION GUIDE**

Congratulations on your purchase of SY-6BB Motherboard. You are about to install and connect your motherboard.

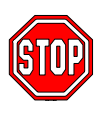

*Note:* Do not unpack the motherboard from its protective anti-static packaging until you have made the following preparations.

### **PREPARATIONS**

Gather and prepare all the hardware equipment to complete the installation successfully:

1. Pentium® II processor with built-in CPU cooling fan (boxed type).

**Note:** This motherboard supports non-boxed type CPUs. The heavier CPU cooling fan requires the installation of a CPU support stand included in this motherboard package.

- 2. DRAM module
- 3. Computer case and chassis with adequate power supply unit
- 4. Monitor
- 5. Keyboard
- 6. Pointing Device (PS/2 mouse)
- 7. VGA Card
- 8. Sound Card (optional)
- 9. Speaker(s) (optional)
- 10. Disk Drives: HDD, CD-ROM, Floppy drive …
- 11. External Peripherals: Printer, Plotter, and Modem (optional)
- 12. Internet Card (optional)

### **UNPACKING THE MOTHERBOARD**

Like most electronic equipment, your motherboard may be damaged by electrostatic discharge. To avoid permanent damage to components ground yourself while working by using a grounding strap. Otherwise ground yourself frequently by touching the unpainted portion of the computer chassis to drain the static charges.

Handle the motherboard carefully, holding it by the edges. You are now ready to start the installation.

### **INSTALLATION GUIDE**

We will now begin the installation of the motherboard. Please follow the step-by-step procedure designed to lead you to a complete and correct installation.

### **Step 1. CPU Installation**

Your SY-6BB motherboard comes with a CPU retention set kit. The retention set is used to hold the Pentium®II processor attached to the Slot 1 CPU connector on the motherboard.

Follow these instructions to install your Pentium® II processor correctly.

### **1. Unpack the Retention Set Kit**

Gather the following items included in the retention set kit, as shown in the following figure:

- $\triangleright$  Supporting Base
- $\triangleright$  Support Clip
- $\triangleright$  Latches (x2)
- $\triangleright$  Screws (x2) used to set the retention clip
- $\triangleright$  Retention Clip

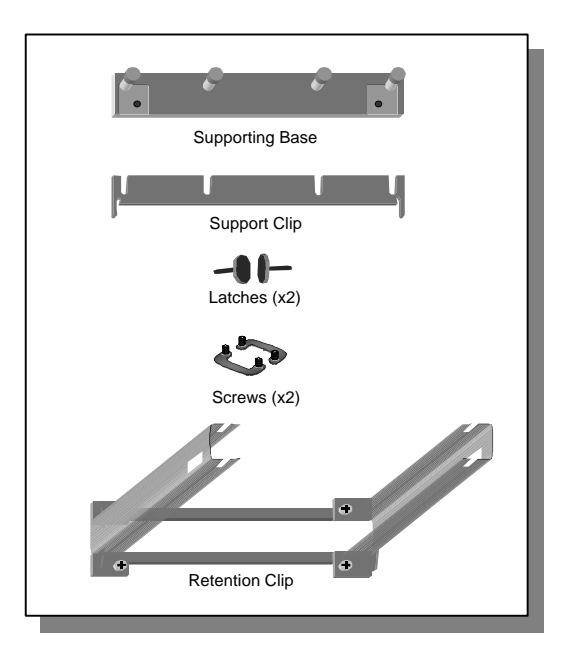

### **2. Position the Motherboard**

Locate **Slot 1** on the motherboard and position the board in the direction as shown in the following figure:

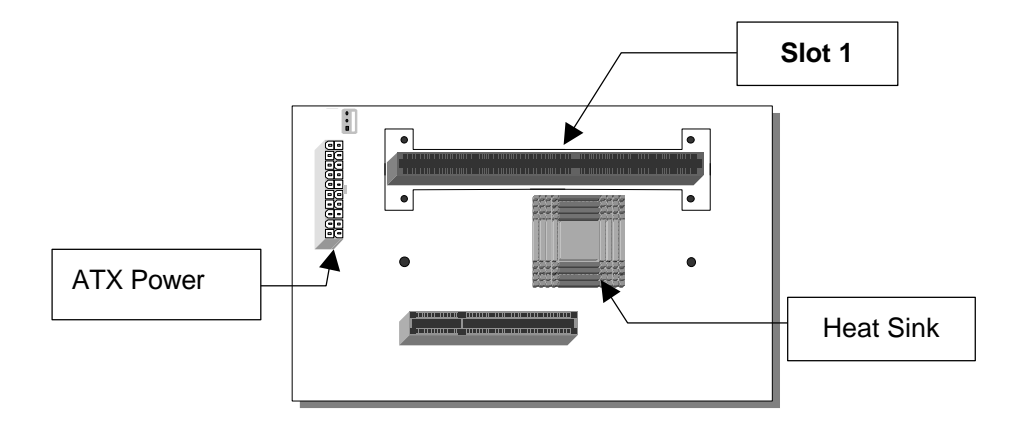

#### **3. Insert the Screws**

Install the two pairs of screws used to set the retention clip in the two pairs of holes at both ends of Slot 1. Insert the screws from below the motherboard upward, as shown in the figure below.

#### **4. Install the Supporting Base**

Insert the supporting base into the two holes adjacent to the two sets of screws previously installed.

Pay special attention to the directionality provided by the larger pinhole on the AGP port side. Do not apply excessive force when inserting the supporting base. If the supporting base does not go in, check the orientation with the following figure and position the supporting base so as to match the larger pinhole.

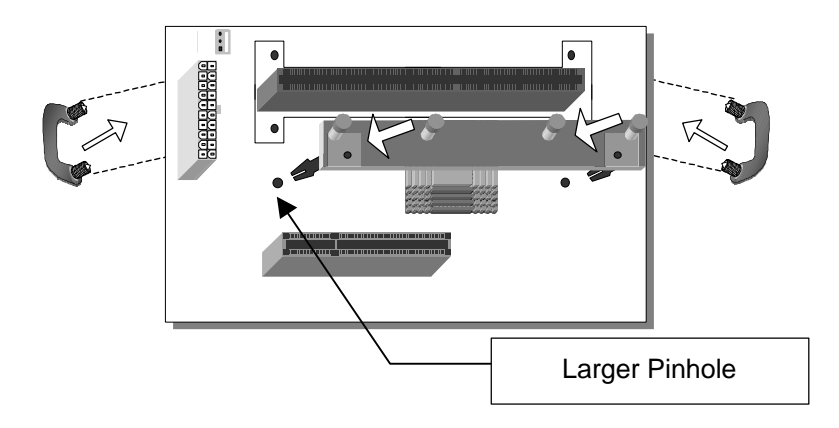

#### **5. Install the Retention Clip**

Set the retention clip centered on Slot 1 and right on top of the two sets of screws along side Slot 1, as shown in the following figure. Then tighten the four screws on the retention clip.

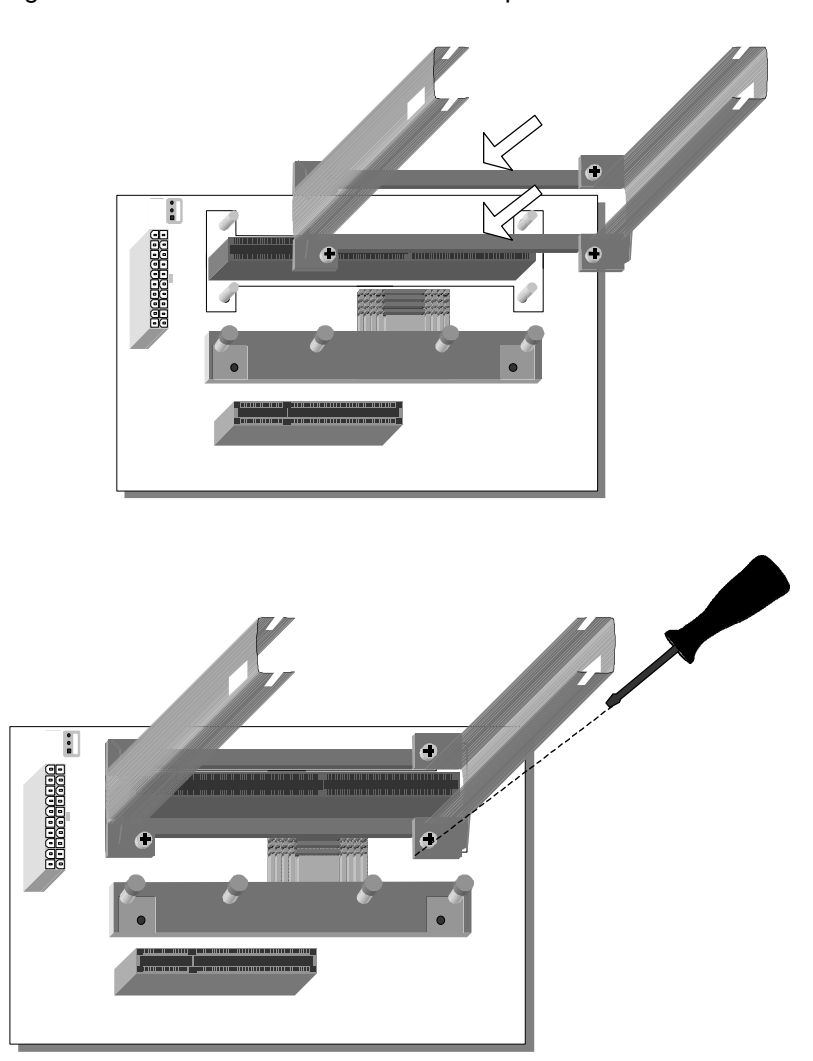

### **6. Install the CPU**

Insert the CPU into the retention clip and lock the two latches on the sides of the CPU to secure the Pentium® II processor in place, as shown in the following figures.

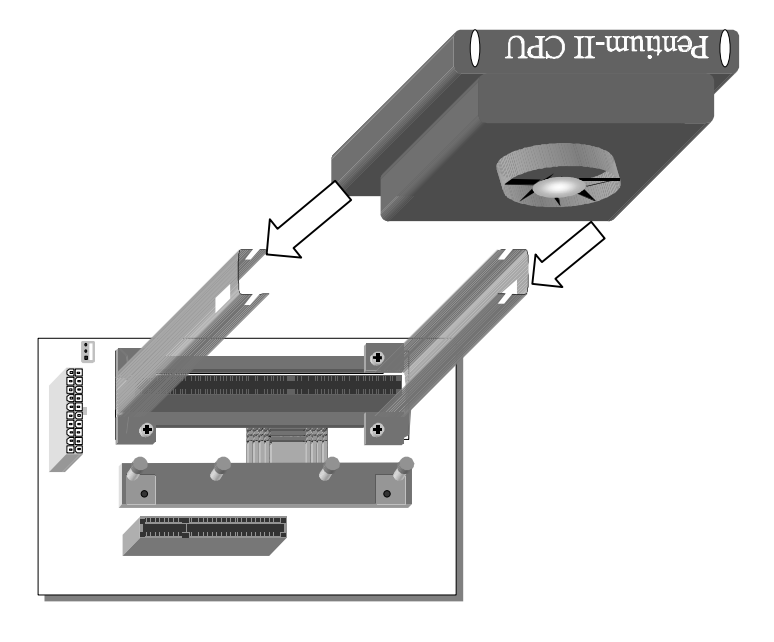

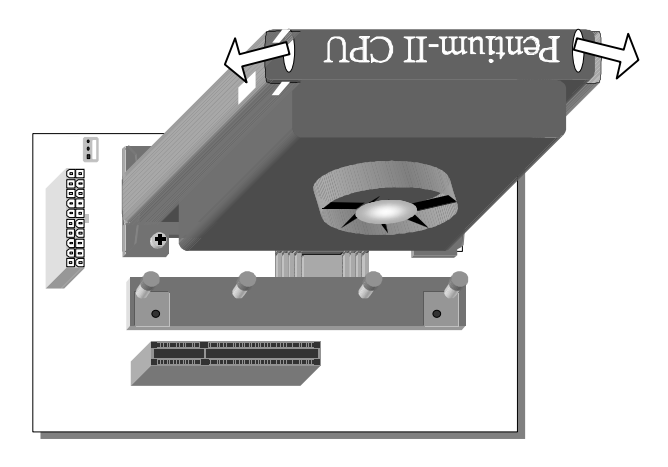

### **7. Install the Support Clip**

Insert the support clip on the supporting base so that the CPU heat sink can seat on top of the supporting base, as shown in the following figure.

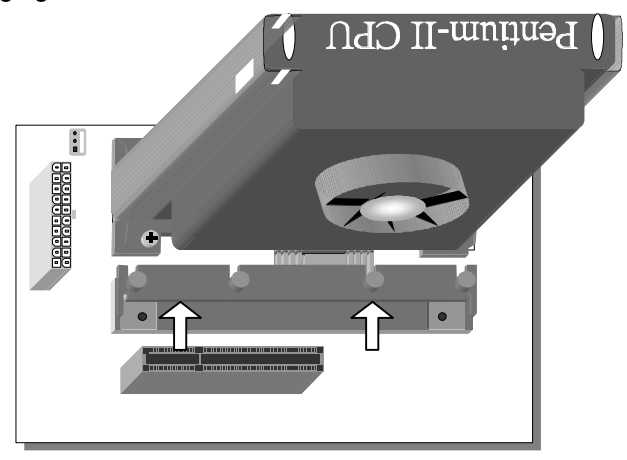

### **8. Insert the Latches**

Insert the two latches in the corresponding pinholes on the supporting base and then turn them 90 degrees to secure the CPU, as shown in the following figure.

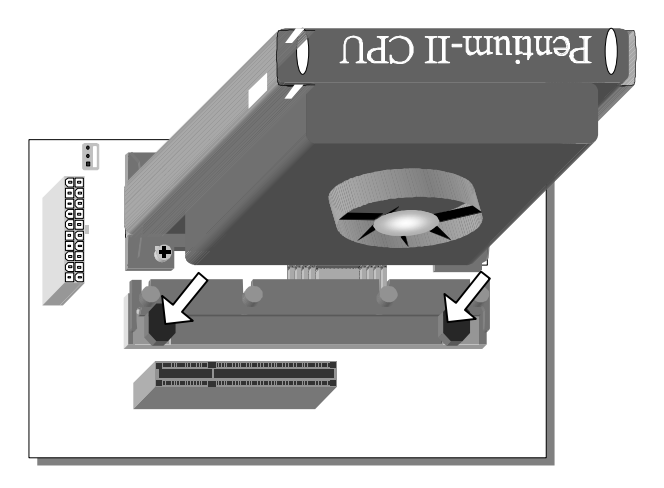

### **Step 2. CPU Fan Installation**

Your Pentium®II processor kit comes with a cooling fan. Mount the fan on the processor according to the instructions provided by the manufacturer. The fan is a key component that will ensure system stability. The fan prevents overheating, therefore prolonging the life of your CPU.

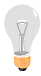

*Note:* Remember to connect the fan to the appropriate power source.

### **Step 3. CPU Frequency Setting**

This motherboard does not use any jumpers to set the CPU frequency, CPU settings are changed through the BIOS. Refer to *Chapter 2 Hardware Setup* and *Chapter 3 BIOS Setup Utility* for details on how to set the Pentium®II processor frequency.

### **Step 4. DRAM Module Installation**

This motherboard supports DIMM banks from 8 to 128 MB.

*Note:* Always install the memory module DIMM bank 3 first, then install additional memory modules in DIMM banks of decreasing order ( $3\rightarrow 2\rightarrow 1$ ). Refer to the memory configuration table in *Chapter 2*.

Refer to *Chapter 2 Hardware Setup* for details on how to install memory modules in DIMM banks.

### **Step 5. IDE Device Installation (HDD, CD-ROM)**

This motherboard offers two primary and secondary IDE device connectors (IDE1, IDE2.) It can support up to four high-speed HDD or CD-ROM.

Connect one side of the 40-pin flat cable to the IDE device (HDD or CD-ROM) and plug the other end to the primary [IDE1] or secondary [IDE2] directionally keyed IDE connector on the motherboard. This motherboard can support up to four HDDs.

### **Step 6. Floppy Drive Installation**

The system supports 5 possible floppy drive types: 720 KB, 1.25 MB, 1.44 MB, 2.88 MB, and LS-120. In addition, this motherboard supports a 3-mode (720KB/1.25MB/1.44MB) floppy commonly used in Japan.

Connect one side of the 34-pin flat cable to the floppy drive and plug the other end to the floppy drive connector labeled [FDC] on the motherboard.

This motherboard can support up to 2 floppy drives.

#### **Step 7. Front Panel Connections**

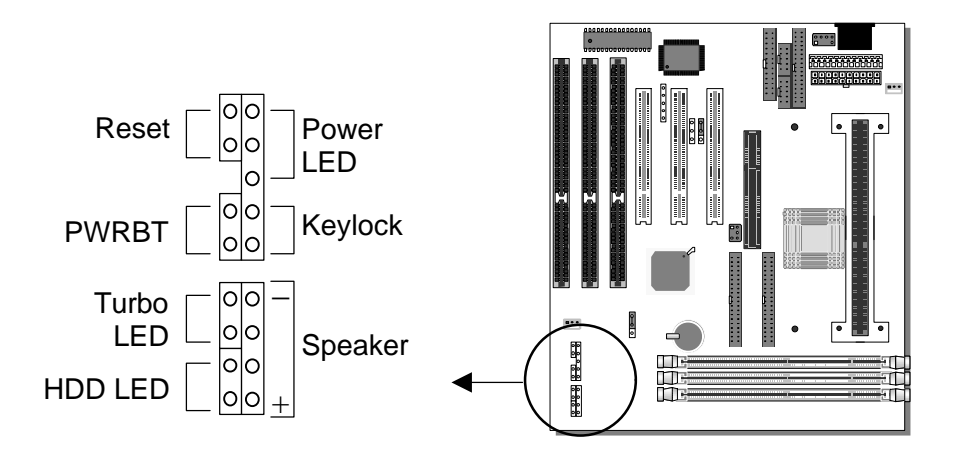

Plug the computer case's front panel devices to the corresponding connectors on the motherboard.

### **1. Power LED & KeyLock**

Plug the Power LED cable into the 5-pin Keylock connector. Some systems may feature a KeyLock function with a front panel switch for enabling or disabling the keyboard. Connect the KeyLock switch to the 5-pin Keylock connector on the motherboard. Please install according to the following pin assignment: pin 1,3 are for Power LED and pin 4,5 are for Keylock.

#### **2. Reset**

Plug the Reset push-button cable into the 2-pin Reset connector on the motherboard. Pushing the Reset button on the front panel will cause the system to restart the boot-up sequence.

### **3. Speaker**

Attach the 4-pin PC speaker cable from the case to the Speaker connector on the motherboard.

#### **4. Turbo LED**

Connecting the 2-pin Turbo LED cable to the corresponding Turbo LED connector will cause the LED to light whenever the system is in Turbo mode. The manufacturer has permanently set this motherboard in Turbo mode due to most hardware and software compliance to turbo mode.

### **5. IDE LED**

Attach the 2-pin IDE device LED cable to the corresponding IDE LED connector on the motherboard. This will cause the LED to lighten when an IDE (HDD, CD-ROM) device is active.

### **6. ATX Power On/Off Switch**

Attach the 2-pin momentary type switch to the PWRBT connector for turning On or Off your ATX power supply.

### **Step 8. External Peripherals Connections**

External devices such as the keyboard, printer, PS/2 mouse, modem, USB can be connected to the motherboard. Normally, you can not plug your devices directly onto the motherboard, except for the keyboard that plugs directly into the back panel KB connector. For other serial (PRT1) and parallel devices (COM1, COM2), first install the external connectors that come with your motherboard on the computer case, then plug the other end of the flat cable to their respective connectors.

Only after you have fixed and locked the motherboard and external connectors to the computer case can you start connecting the external peripheral devices.

When connecting an external device, use the following figure to locate and identify which back panel connector to plug the device or flat cable to.

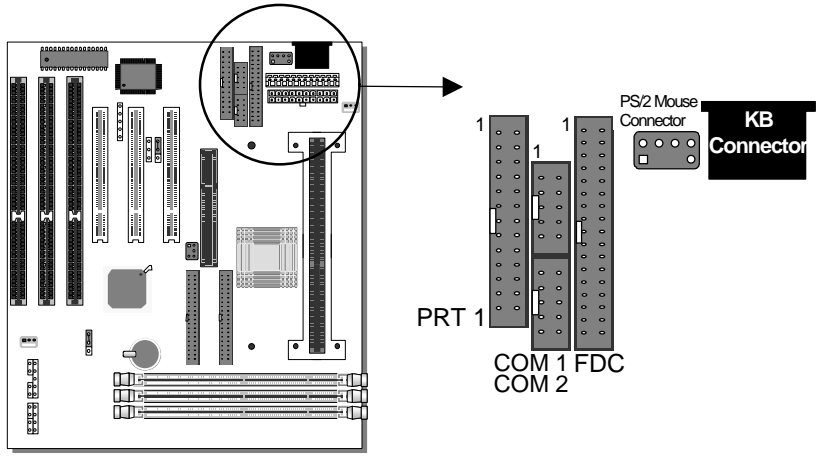

### **1. Serial Ports COM1/COM2**

External peripherals that use serial transmission scheme include serial mouse and modem.

Your motherboard comes with two types of serial connectors with flat cables:

 $\geq$  one 9-pin male external connector with 9-pin flat cable

 $\geq$  one 25-pin male external connector with 9-pin flat cable Plug the 9-pin end of the flat cable into the COM1 or COM2 serial connector on the motherboard, as shown in the figure below, then fix the external 9-pin or 25-pin connector to the rear panel of the computer case. Then plug your serial device cable directly into the 9-pin or 25-pin male connector located at the back of your computer.

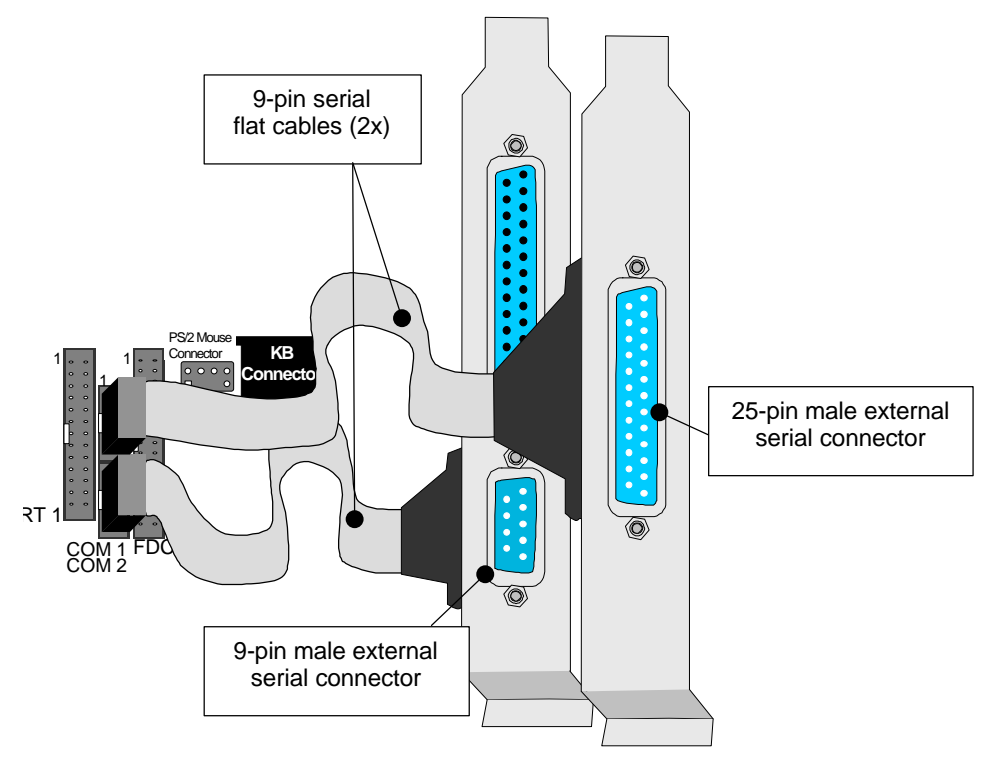

### **2. Parallel Port PRT1**

This parallel port is used to connect the printer or other parallel devices.

Your motherboard comes with one 25-pin female external parallel connector with 25-pin flat cable.

Plug the 25-pin end of the flat cable into the PRT1 parallel connector on the motherboard, as shown in the figure below, then fix the external 25-pin connector to the rear panel of the computer case. Then plug your parallel device cable directly into the 25-pin female connector located at the back of your computer.

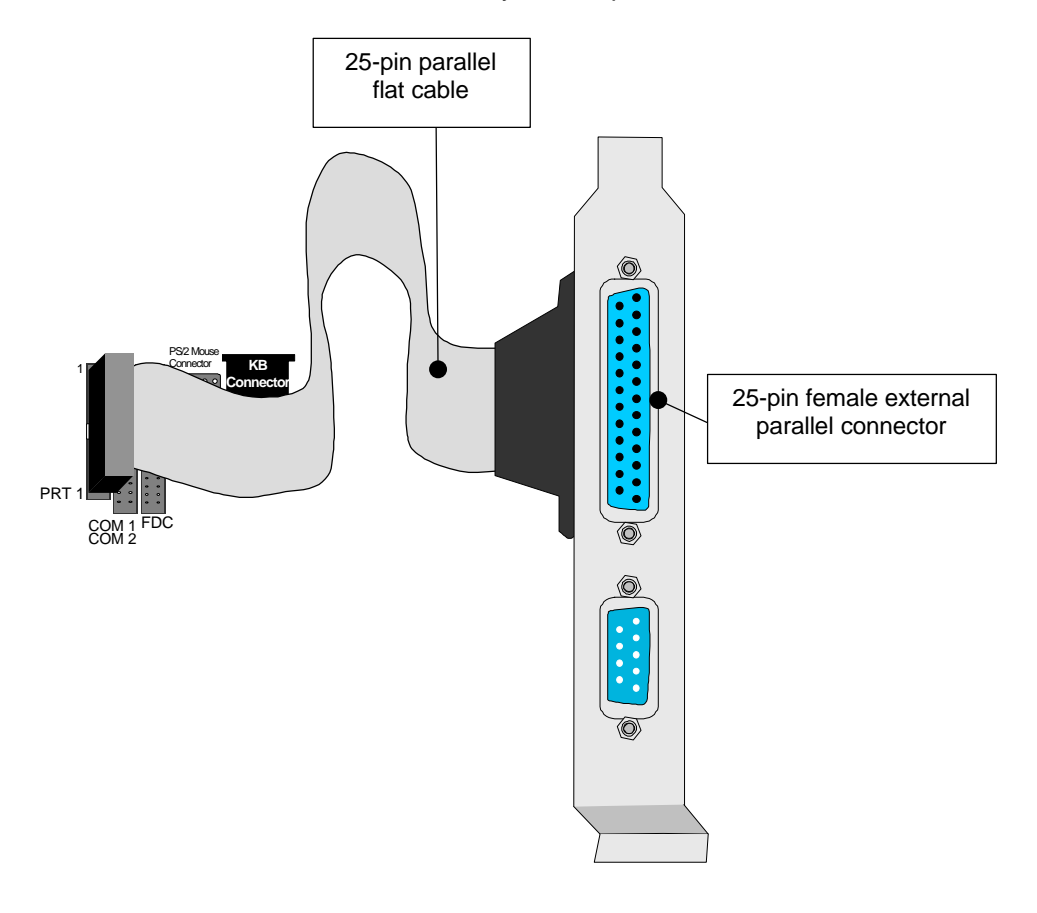

#### **3. PS/2 Keyboard**

Plug the keyboard jack directly into the 6-pin female PS/2 keyboard connector located at the rear panel of the motherboard.

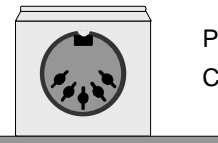

PS/2 Keyboard **Connector** 

### **4. PS/2 Mouse**

Attach the mouse cable to the 6-pin male PS/2 mouse connector on the motherboard to enable PS/2 mouse function.

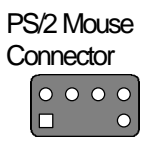

### **5. Universal Serial Bus USB1/USB2**

This motherboard provides two USB ports for your additional devices. Attach the 5-pin end of the USB device cable to the available USB connector USB1 or USB2 on the motherboard.

### **Step 9. Other Connections**

### **1. Wake-On-LAN (WOL)**

Attach the 3-pin connector from the LAN card which supports the Wake-On-LAN (WOL) function to the JP44 connector on the motherboard. This WOL function lets users wake up the connected computer through the LAN card.

Please install according to the following pin assignment:

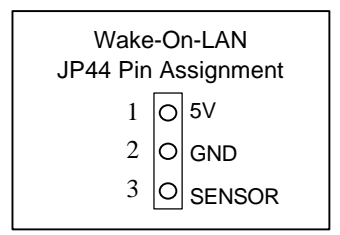

### **2. Infrared (IR)**

Plug the 5-pin infrared device cable to the IR connector. This will enable the infrared transfer function. This motherboard meets both the ASKIR and HPSIR specifications.

Please install according to the following pin assignment:

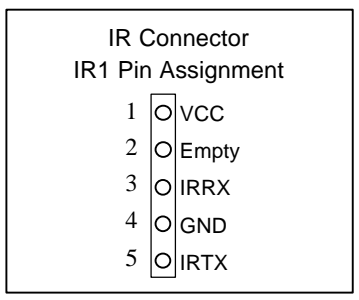

### **Step 10. Cooling Fan Installation**

### **1. CPU Cooling Fan**

After you have seated the CPU properly on the processor, attach the 3-pin fan cable to the CPUFAN connector on the motherboard. The fan will stop when the system enters into Suspend Mode. (Suspend mode can be enabled from the BIOS Setup Utility.)

To avoid damage to the system, install according to the following pin assignment:

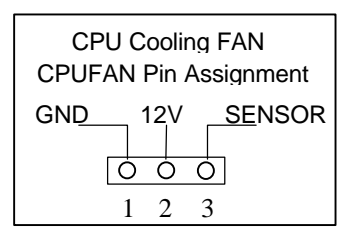

### **2. Chassis Cooling Fan**

Some chassis also feature a cooling fan. This motherboard features a CHAFAN connector to provide 12V power to the chassis fan. Connect the cable from the chassis fan to the CHAFAN 3-pin connector. Install according to the following pin assignment:

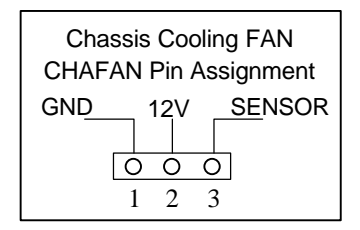

The chassis fan will stop when the system enters into Suspend Mode. (Suspend mode can be enabled from the BIOS Setup Utility.)

### **Step 11. AGP VGA Card**

Insert the AGP VGA card into the AGP slot. Then connect the monitor information cable to the AGP card back plane external connector.

Follow the manufacturer's instructions to perform the AGP VGA drivers installation.

**Other Display Cards:** Insert other types of VGA cards into the PCI or ISA expansion slots according to card specifications.

#### **Step 12. PCI Audio Card**

Some soundcards require a DMA channel. Attach the 5-pin cable from the PCI Audio card to the SB-LINK ™ connector on the motherboard. The SB-LINK ™ will forward requests for legacy DMA channel to the PCI Bus.

#### **Step 13. ATX Power Supply**

If you are using ATX power, plug the connector from the power source directly into the 20-pin male ATX PW connector on the motherboard, as shown in the following figure.

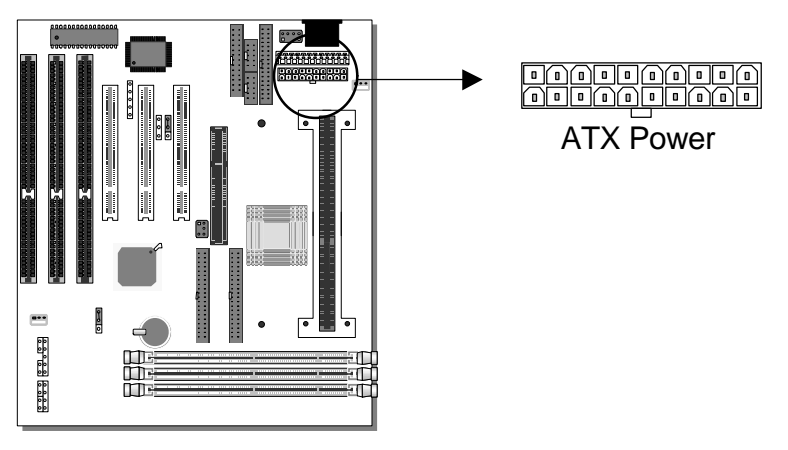

*Warning:* Follow these precautions to preserve your motherboard from any remnant currents when connecting to ATX power supply:

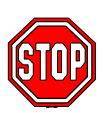

**Turn off the power supply and unplug the power cord of the ATX power supply before connecting to ATX PW connector.**

This motherboard requires a power supply with at least 200 Watts and a "power good" signal. Make sure the ATX power supply can take at least 10mAmp load on the 5V Standby lead (5VSB) to meet the standard ATX specification.

*Note on KB Wake-Up Function Power Requirements:* If you are using the KB Wake-Up Function with 5VSB, make sure your power supply can provide 100mAmp or higher current.

Install the ATX power according to the following pin assignment:

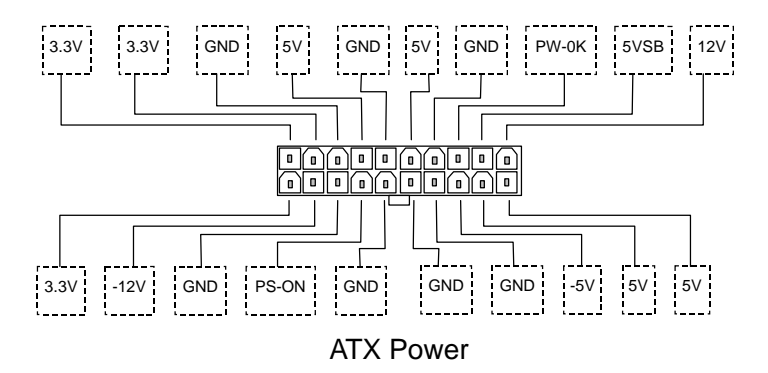

- ÿ **Pay special care to the directionality.**
- ÿ **Make sure pin 1 is in its position.**

### **Step 14. AT Power Supply**

If you are using AT power, plug the dual 6-pin headers from the power directly into the 12-pin male AT Power connector on the motherboard. Make sure the black leads of the 6-pin AT power headers are in the center.

### **Step 15. CMOS Clearing (JP5)**

After you have turned off your computer, clear the CMOS memory by momentarily shorting pins 2-3 on jumper JP5, for a few seconds. Then restore JP5 to the initial 1-2 jumper setting in order to recover and retain the default settings.

Reset your computer now.

### **Step 16. Power-On by Keyboard Function (JP50)**

This function allows users to wake up the computer through the keyboard. To enable the Power-On by Keyboard Function, set JP50 to the 2-3 jumper setting. Shorting pin 1-2 on jumper JP50 will disable the Power-On by Keyboard Function.

#### **Step 17. Power On**

You have now completed the hardware installation of your motherboard successfully.

- 1. Turn the power on
- 2. When the system is performing the diagnostic checks, press the DEL key to enter the BIOS Setup Utility.

*Note:* If you have failed to enter the BIOS, wait until the boot up sequence is completed. Then push the RESET button and press DEL again at the beginning of boot-up, during diagnostic checks.

Repeat this operation until you get the following screen.

3. The BIOS Setup screen appears:

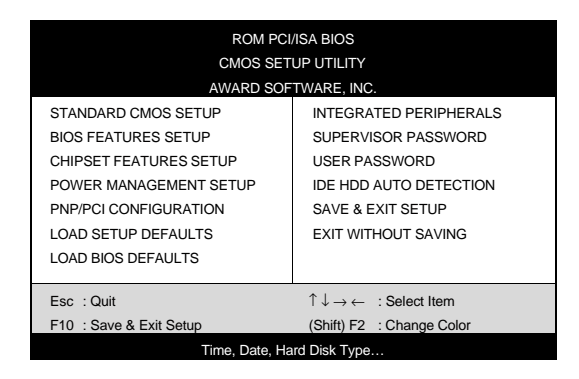

You are now ready to configure your system with the BIOS setup program. Go to Chapter 3: **BIOS SETUP**

Or continue to Chapter1: **INTRODUCTION** and Chapter2: **HARDWARE SETUP** for more information about your SY-6BB **Motherboard** 

# Chapter 1

# **INTRODUCTION**

The SY-6BB AGP Set motherboard is a high-performance Pentium<sup>®</sup> II processor supported AT form-factor system board. SY-6BB uses the 82440 BX Chipset technology and supports Pentium® II series processors. This motherboard is fully compatible with industry standards and adds many technical enhancements.

### **1-1 KEY FEATURES**

### l **CPU**

- $\triangleright$  Supports Intel Pentium®II processors featuring speeds of 233-550 MHz
- > Features Slot 1 for Pentium® II processor support
- $\triangleright$  Supports both boxed and non-boxed type of CPUs.
- $\triangleright$  Includes a CPU mount kit with retention clip
- $\triangleright$  Also includes a CPU Fan support stand used for heavier non-boxed type CPUs

#### l **DRAM Controller**

- ▶ Supports 3 strips of 168-pin SDRAM unbeffured DIMM. 3 x 168-pin DIMM banks support 8/16/32/64/128 MB unbuffered DIMM modules
- $\triangleright$  Memory configuration:
	- System memory: 8MB to 384MB
	- Maximum of 384MB with SDRAM

#### **BUS Controller**

- $\triangleright$  Compliant with v2.1 PCI specifications
- $\triangleright$  Features 3 x 32-bit PCI slots:
	- ◆ 3 x Bus Mastering PCI Slots
- $\triangleright$  Features 3 x 16-bit ISA slots
- $\triangleright$  Features 1 x 32-bit AGP slot
- ÿ Provides on-board USB (Universal Serial Bus) port

#### **Peripheral Controller**

- $\triangleright$  System BIOS with Plug-and-Play function
- $\triangleright$  Onboard features:
	- ◆ PCI Bus Mastering IDE controller
	- $\blacklozenge$  Floppy controller
- $\triangleright$  Onboard supports:
	- $\triangle$  2 x high-speed UARTs (with 16550 FIFO) serial ports
	- ◆ 1 x ECP/EPP/SPP multi-mode parallel printer port
	- $\triangleq$  1 x PS/2 mouse port
- ÿ Onboard FLASH Memory for BIOS easy upgrade
- $\triangleright$  Onboard IR function

### **1-2 UNPACKING THE MOTHERBOARD**

When unpacking the motherboard, check for the following items:

- ÿ The **SY-6BB** 82440 BX AGP Set Motherboard
- ÿ This *Quick Start Guide*
- $\triangleright$  The Installation CD-ROM
- $\triangleright$  The CPU Retention Set
- $\triangleright$  One IDE Device Flat Cable
- $\triangleright$  One Floppy Disk Drive Flat Cable
- $\geq$  One 25-pin external serial connector with 9-pin flat cable
- $\triangleright$  One dual 25-pin parallel with 25-pin flat cable and 9-pin serial with 9-pin flat cable external connector

\*If your board comes with a driver disc and a paper manual, the Quick Start Guide and the CD-ROM are not included in the package.

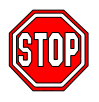

*Warning:* Do not unpack the motherboard from its antistatic packaging until you are ready to install it.

### **1-3 HANDLING THE MOTHERBOARD**

To avoid damage to your motherboard, follow these simple rules while unpacking:

- $\triangleright$  Before handling the motherboard, ground yourself by grasping an unpainted portion of the system's metal chassis.
- $\triangleright$  Remove the motherboard from its anti-static packaging. Hold the motherboard by the edges and avoid touching its components.
- $\triangleright$  Check the motherboard for damage. If any chip appears loose, press carefully to seat it firmly in its socket.

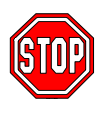

*Warning:* Do not apply power if the motherboard appears damaged. If there is damage to the board, contact your dealer immediately.

### **1-4 ELECTROSTATIC DISCHARGE PRECAUTIONS**

Make sure to ground yourself before handling the motherboard or other system components. Electrostatic discharge can easily damage the components. Note that you must take special precautions when handling the mainboard in dry or air-conditioned environment.

To protect your equipment from electrostatic discharge, take the following precautions:

- $\triangleright$  Do not remove the anti-static packaging until you are ready to install.
- $\triangleright$  Ground yourself before removing any system component from its protective anti-static packaging. (To ground yourself, grasp the expansion slot covers or other unpainted portions of the computer chassis.)
- $\triangleright$  Frequently ground yourself while working or use a grounding strap.
- $\triangleright$  Handle the motherboard by its edges and avoid touching its components.

# Chapter 2

# **HARDWARE SETUP**

In addition to the Installation Guide, this section is designed to help you configure the motherboard hardware and to provide complementary knowledge of the hardware. (This chapter is designed for Normal edition motherboard use only.)

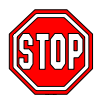

*Warning:* Turn off the power to the motherboard, system chassis, and peripheral devices before performing any work on the motherboard or system.

After you install the motherboard:

- 1. Set the CMOS clear jumper
- 2. Install memory
- 3. Make case connections

Refer to this chapter whenever you upgrade or reconfigure your system.

### **2-1 CMOS Clear Jumper JP5**

Clear the CMOS memory by momentarily shorting pin 2-3 on jumper JP5, and then by shorting pin 1-2 to retain new settings. This jumper can be easily identified by its white color cap.

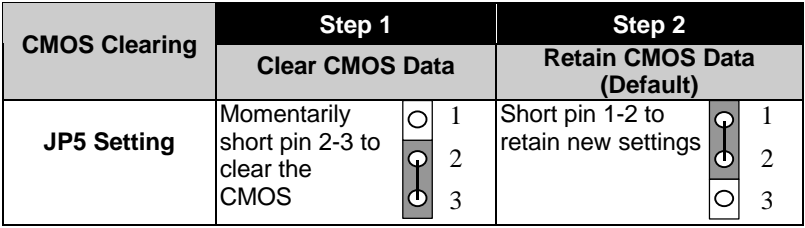

### **2-2 Power-On by Keyboard Function Jumper JP50**

Enable the Wake-Up by Keyboard function by Shorting pin 2-3 on jumper JP50, otherwise, short pin 1-2 to disable this function. Jumper JP50 can be easily identified by its red color cap.

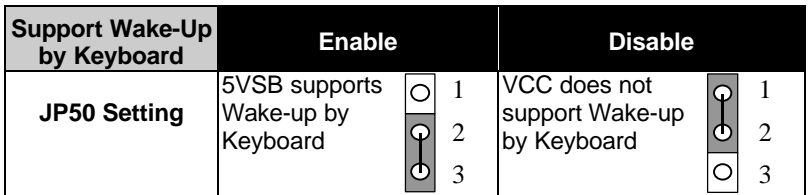

### **2-3 Auto Detect CPU Voltage**

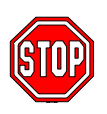

*Note:* You do not need to set any jumpers since this motherboard auto detects the Pentium® II processor voltage.

This motherboard is designed to automatically detect the CPU voltage. Therefore, it is not necessary to set any jumpers on the motherboard.

### **2-4 CPU Type Configuration**

This motherboard does not use any jumpers to set the CPU frequency, CPU settings are changed through the BIOS Setup Utility.

Enter the BIOS Setup Utility [CHIPSET FEATURES SETUP] section and configure the CPU frequency settings to match the working frequency of your Pentium® II processor. Follow these steps to configure the CPU settings:

- **Step 1.** Press the [Delete] key during boot up. In BIOS select the [CHIPSET FEATURES SETUP] menu.
- **Step 2.** Note the working frequency of your Pentium® II processor that should be clearly marked on the CPU cover.
- **Step 3.** In [CHIPSET FEATURES SETUP], move the cursor to the **CPU Speed** field.
- **Step 4.** Configure the **CPU Speed** field in BIOS by selecting the CPU frequency that matches the working frequency your processor, as shown in the following figure.

### **CPU Settings in BIOS**

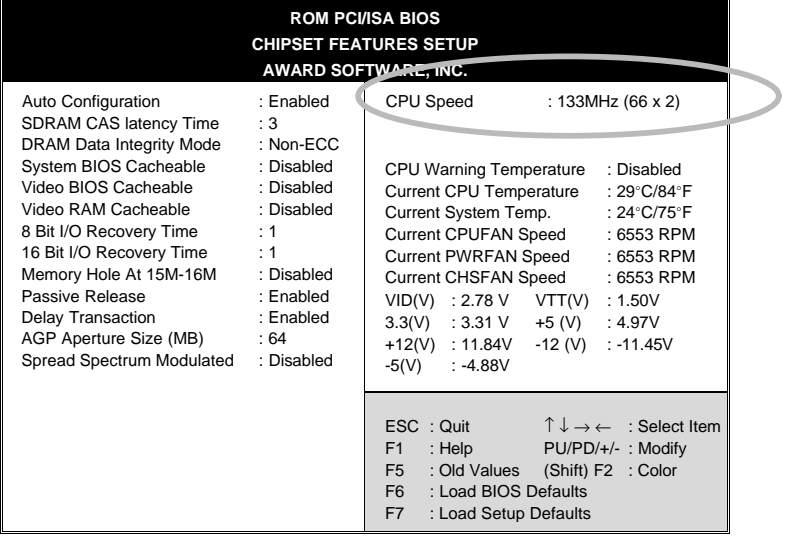

The 133/200MHz setting is used as default so whenever the BIOS settings are erased or reset the board will be able to boot up. However, there is no Pentium®II processor of that frequency.

If the CPU frequency was set too high and the motherboard refuses to start up, you can always load the default values by pressing the [Ins] key during boot up.

### **2-5 MEMORY CONFIGURATION**

This motherboard features 3 x DIMM Banks for 168-pin 3.3V unbuffered DIMM modules

Your board comes with four DIMM sockets, providing support for up to 384MB of main memory using DIMM modules from 8MB to 128MB. For 66MHz host bus CPUs use 12ns or faster DIMM modules; for 100MHz host bus CPUs use 8ns modules.

#### **Memory configuration Table**

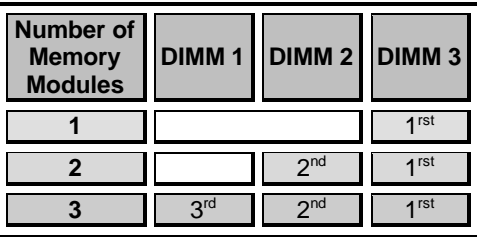

*Note:* It is of prime importance that you install DIMM modules as outlined in the table above in order to preserve signal integrity on 100MHz host bus systems.

### **2-6 MULTI I/O ADDRESSES**

Default settings for multi-I/O addresses are as follows:

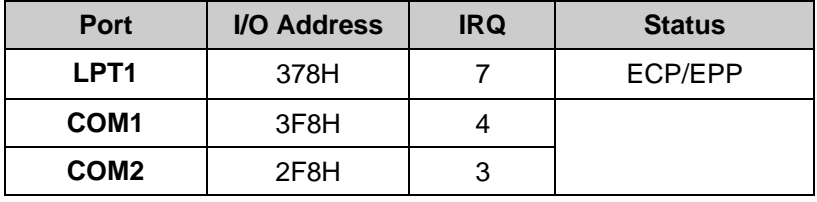

**Warning:** If a default I/O address conflicts with other I/O cards such as sound card, you must change one of the I/O addresses to remedy to this address conflict. (I/O addresses can be adjusted from the BIOS Setup Utility)

### **Sound Card Installation Notice**

Some sound cards have a default IRQ setting for IRQ7. This may conflict with LPT1 printing functions. If this occurs, avoid using the sound card at the same time you print.

### **2-7 MAKING CONNECTIONS**

For making case connections, attach the motherboard to case devices by plugging flat cables and device cables to the connectors on the motherboard.

Connect the motherboard to external peripheral devices such as PS/2 keyboard, parallel printer, PS/2 mouse … via the external connectors that come with your motherboard.

(Refer to the **"Quick Installation Guide"** for directions on how to make connections to the motherboard.)

# Chapter 3

# **BIOS SETUP UTILITY**

This motherboard's BIOS setup program uses the ROM PCI/ISA BIOS program from Award Software Inc.

To enter the Award BIOS program's Main Menu:

- 1. Turn on or reboot the system.
- **2.** After the diagnostic checks, press the [Del] key to enter the Award BIOS Setup Utility.

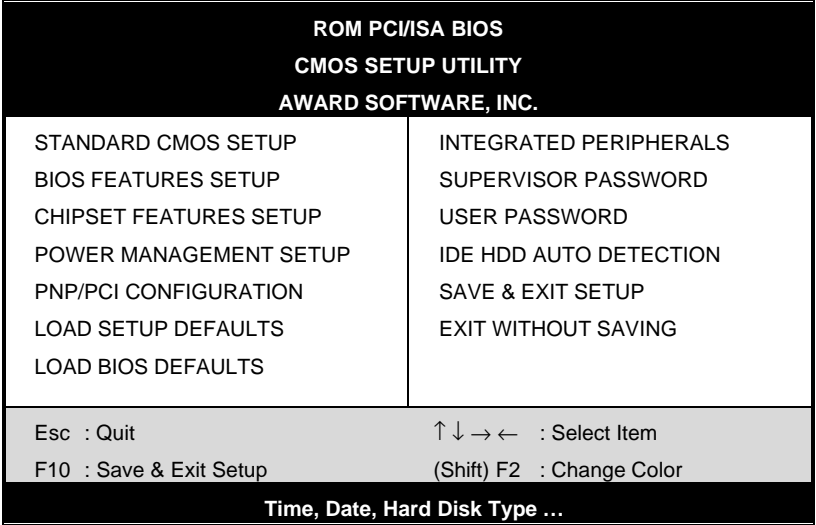

#### **Selecting items**

- Use the arrow keys to move between items and select fields.
- From the Main Menu press arrow keys to enter the selected submenu.

#### **Modifying selected items**

Use the [Up]/[Down] keys to modify values within the selected fields. Some fields let you enter values directly.

**Hot Keys:** Function keys give you access to a group of commands throughout the BIOS utility.

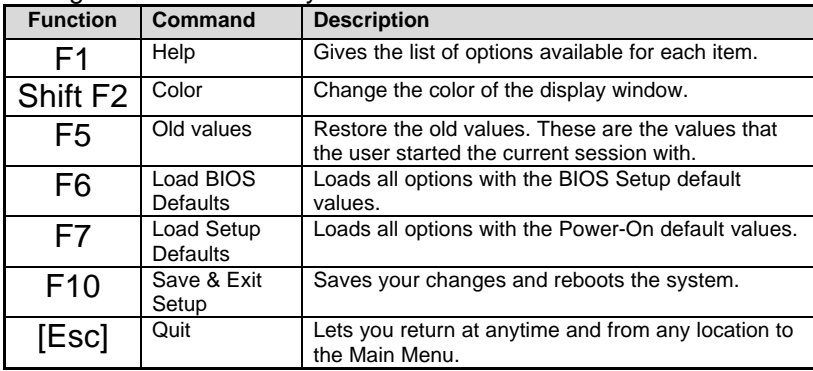

#### **SAVE AND EXIT SETUP**

Select the [SAVE & EXIT SETUP] option from the Main Menu to save data to CMOS and exit the setup utility. This option saves all your changes and causes the system to reboot.

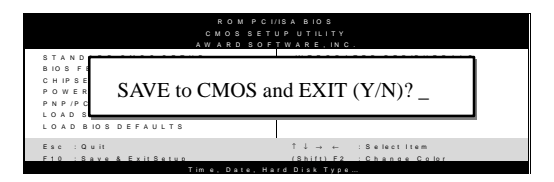

Type [Y] to save the changes and exit or [N] to return to the Main Menu and keep current values.

#### **EXIT WITHOUT SAVING**

Selecting the [EXIT WITHOUT SAVING] option allows you to abandon all data and exit setup, therefore ignoring all your changes.

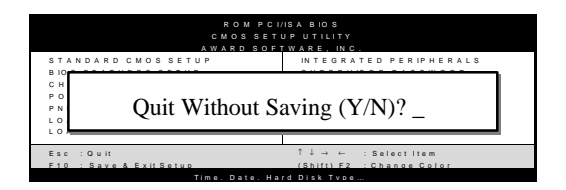

Type [Y] to abandon changes and exit or [N] to return to the Main Menu and keep current values.

### **3-1 STANDARD CMOS SETUP**

Select the [STANDARD CMOS SETUP] option from the Main Menu and press [Enter] key.

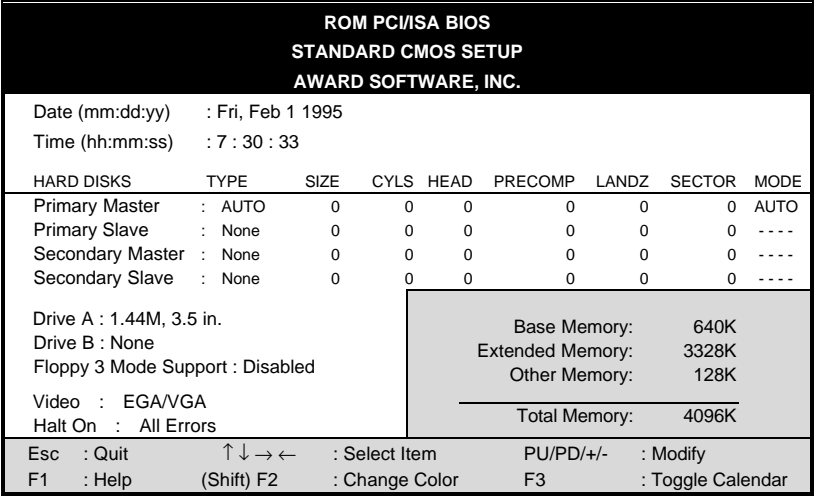

This screen allows you to modify the basic CMOS settings.

After you have completed the changes, press [Esc] key to return to the Main Menu.

**3-1.1 Date & Time**

|             | <b>Display</b> | <b>Setting</b>                             | <b>Please Note</b>      |
|-------------|----------------|--------------------------------------------|-------------------------|
| <b>Date</b> | mm/dd/yy       | Type the current date                      |                         |
|             |                |                                            |                         |
| <b>Time</b> | hh:mm:ss       | Type the current time 24-hour clock format |                         |
|             |                |                                            | 3:15 PM is displayed as |
|             |                |                                            | 15:15:00                |

#### **3-1.2 Hard Disks Type & Mode**

Choose the type and mode for the hard disks that you have already installed.

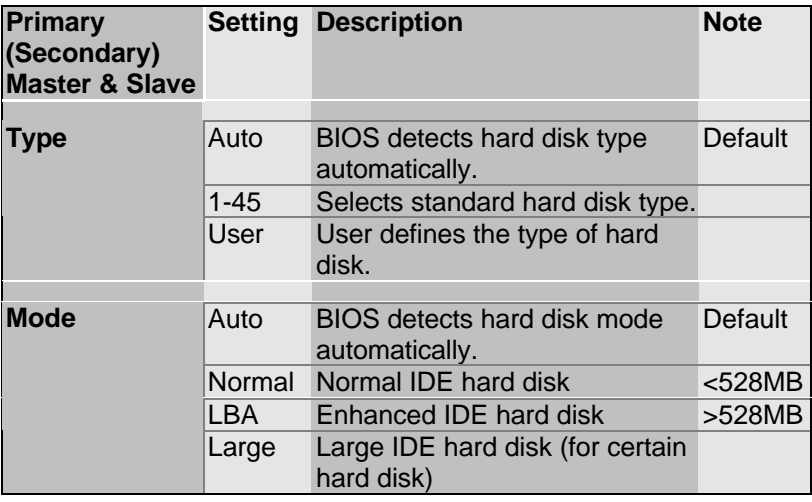

*Note:* If you have any questions on your hard disk type or mode, ask your hard disk provider or previous user for details.

#### **3-1.3 Floppy Drives**

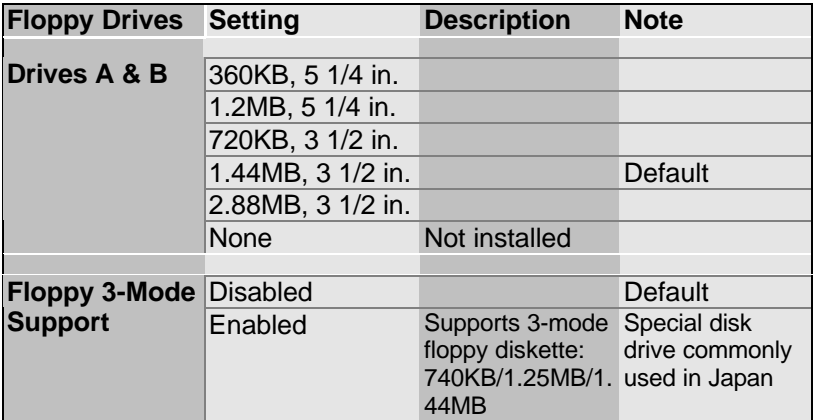

#### **3-1.4 Video**

Select the video mode: EGA/VGA (Default), CGA 40×25, CGA 80×25, Mono (Monochrome).

### **3-1.5 Halt On**

When the BIOS detects system errors, this function will stop the system. Select which type of error will cause the system halt: All Errors (Default), No Errors, All But Diskette, All But Keyboard, All But Disk/Key.

### **3-2 BIOS FEATURES SETUP**

Select the [BIOS FEATURES SETUP] option from the Main Menu and press [Enter] key.

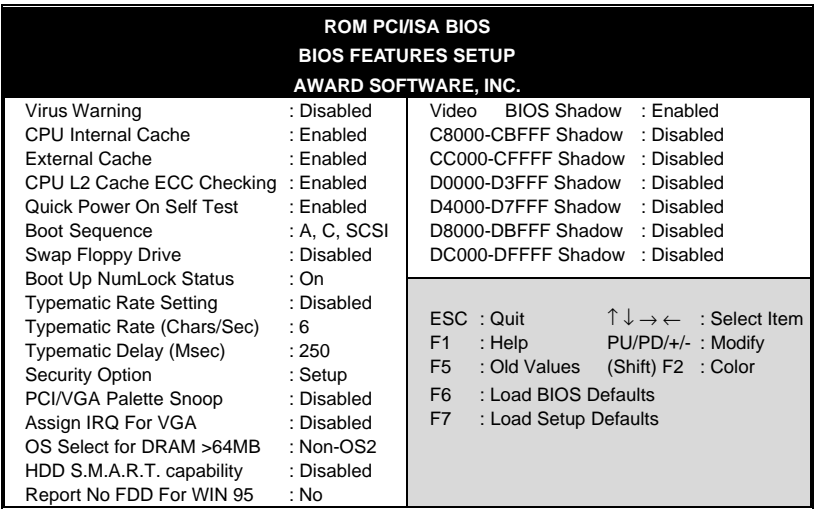

After you have completed the changes, press [Esc] key and follow the instructions on your screen to save your settings or exit without saving.

### **3-2.1 Virus Warning**

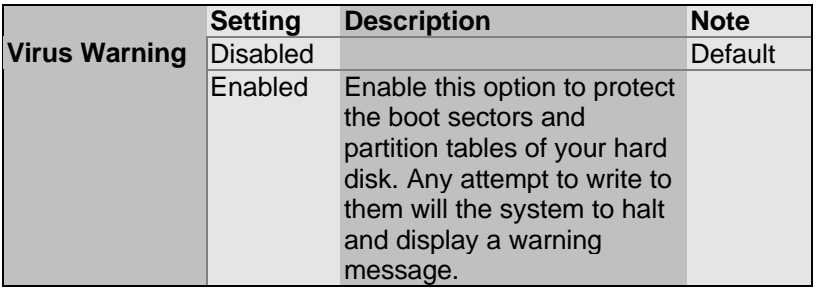

### **3-2.2 Cache Memory Options**

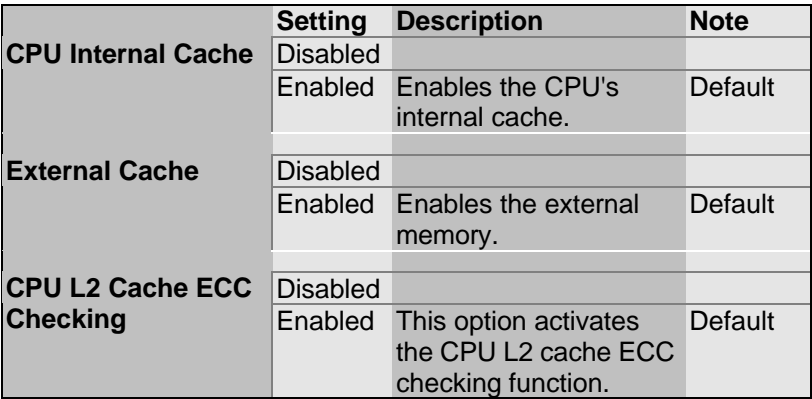

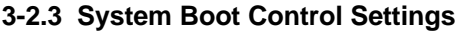

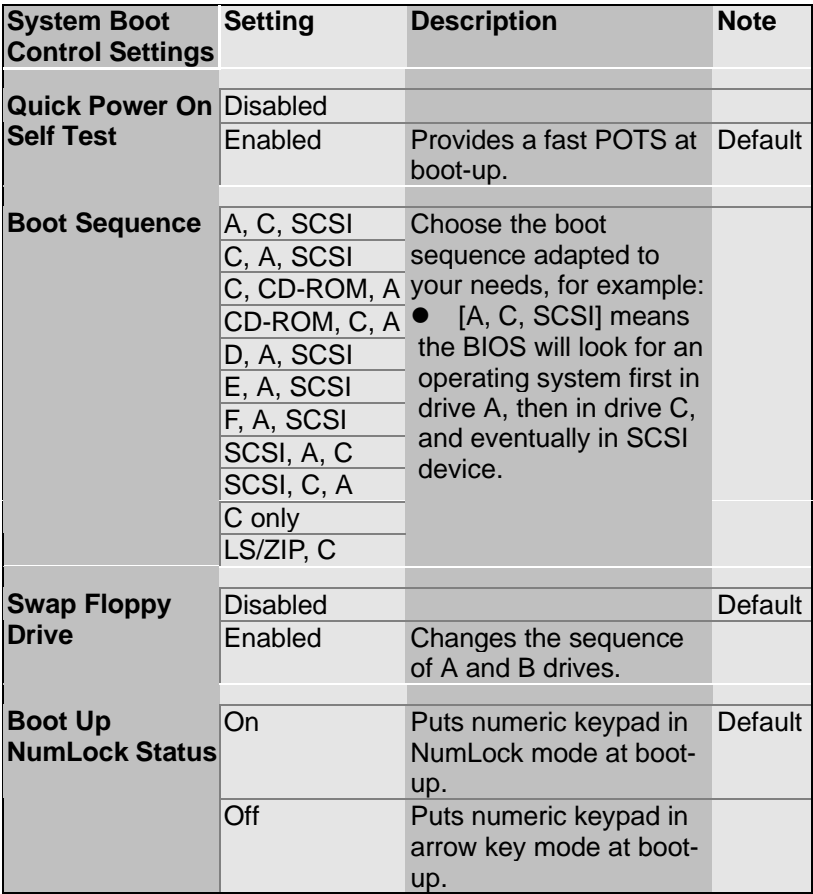

#### **3-2.4 Typematic Settings**

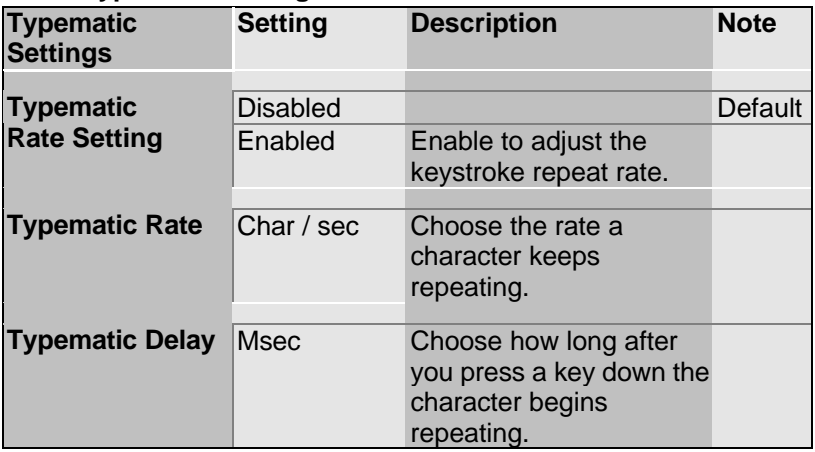

#### **3-2.5 Security Option**

Use this feature to prevent unauthorized system boot-up or use of BIOS Setup. The following table describes the security settings.

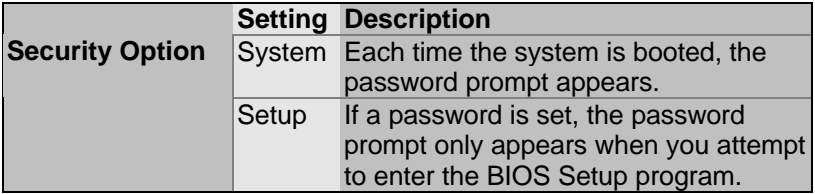

### **3-2.6 Other Control Options**

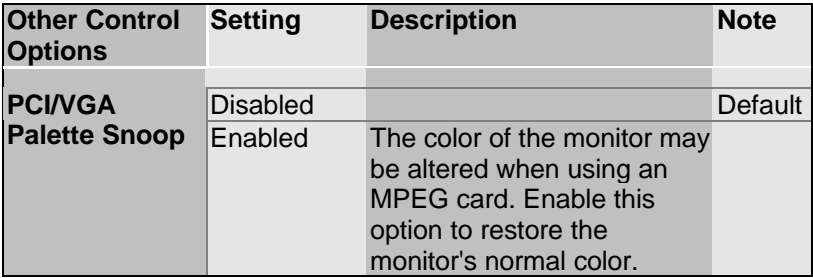

### **Other Control Options (continued)**

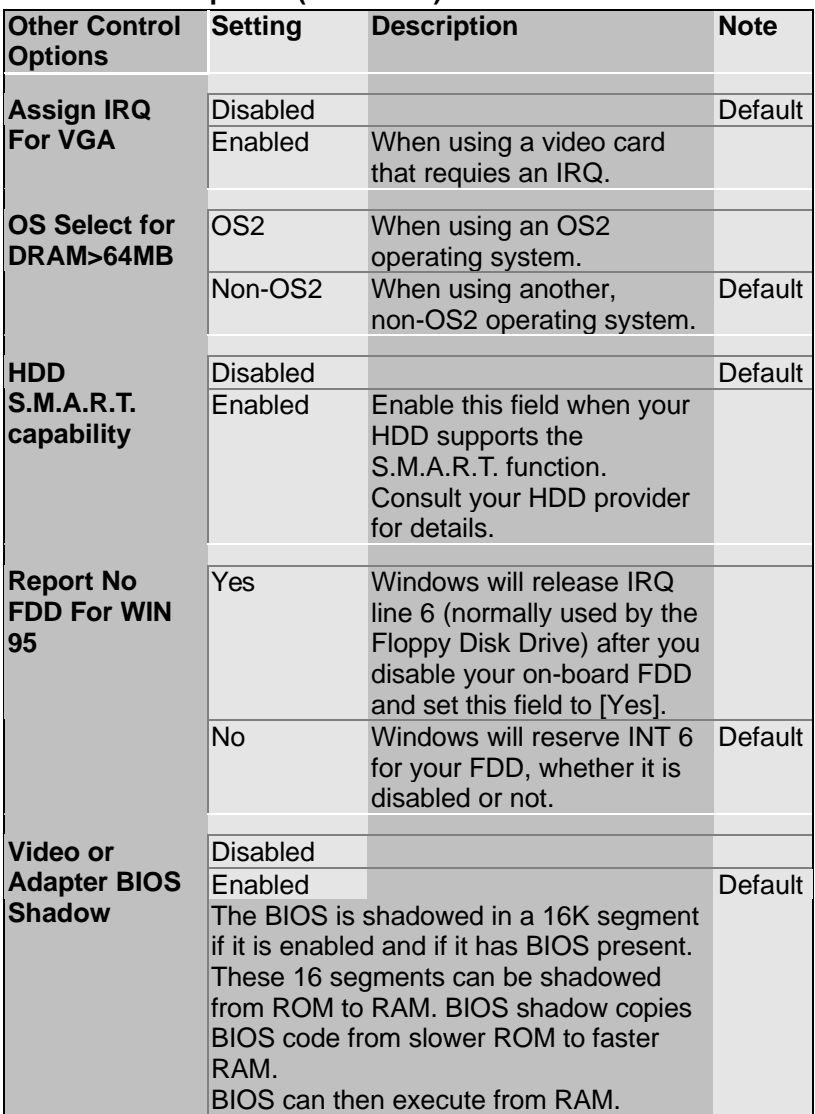

### **3-3 CHIPSET FEATURES SETUP**

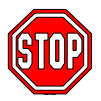

*Caution:* Change these settings only if you are already familiar with the Chipset.

The [CHIPSET FEATURES SETUP] option changes the values of the chipset registers. These registers control the system options in the computer.

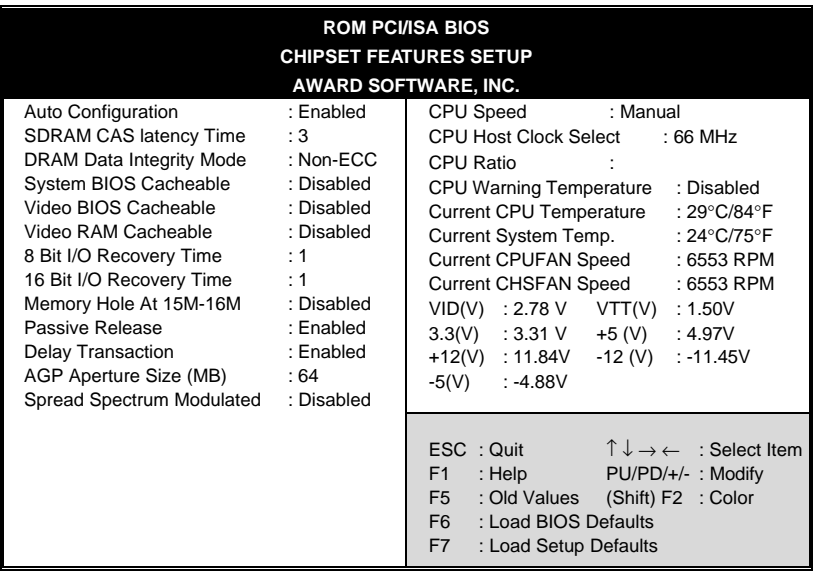

After you have completed the changes, press [Esc] and follow the instructions on your screen to save your settings or exit without saving.

The following table describes each field in the CHIPSET

FEATURES SETUP Menu and how to configure each parameter.

### **CHIPSET FEATURES SETUP**

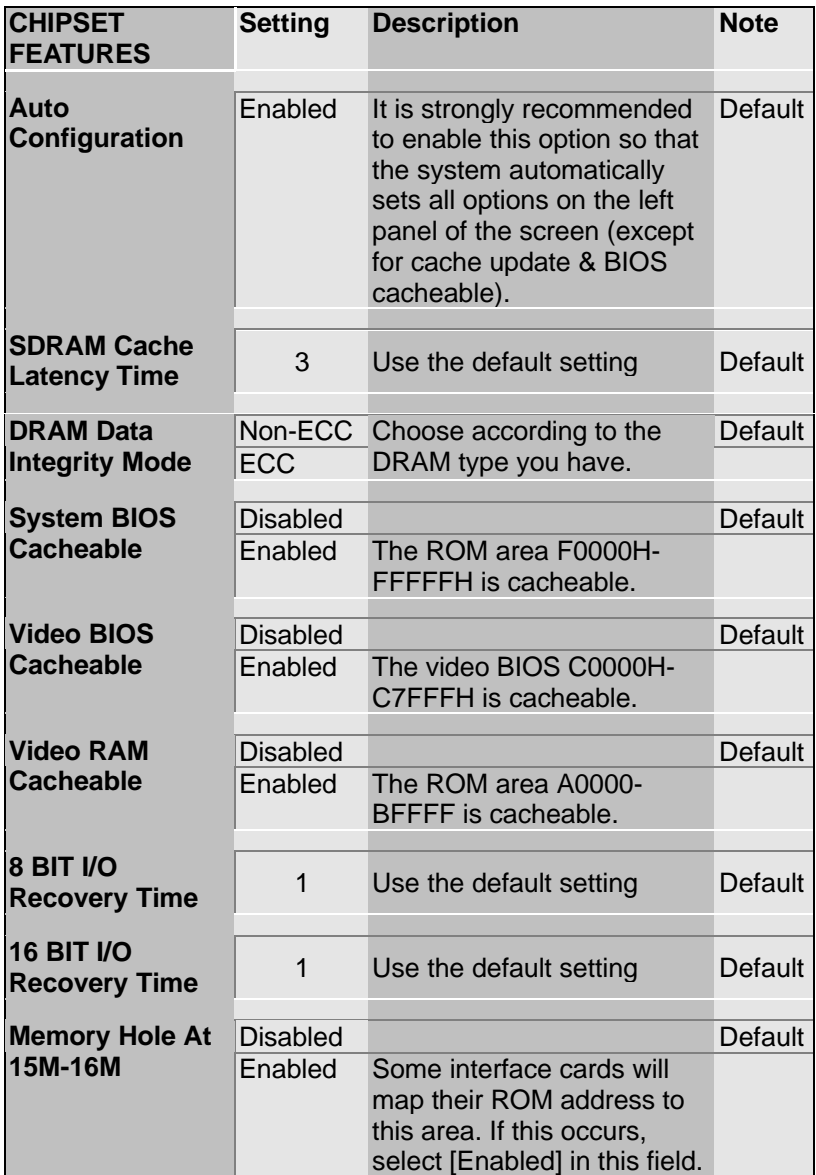

### **CHIPSET FEATURES SETUP (Continued)**

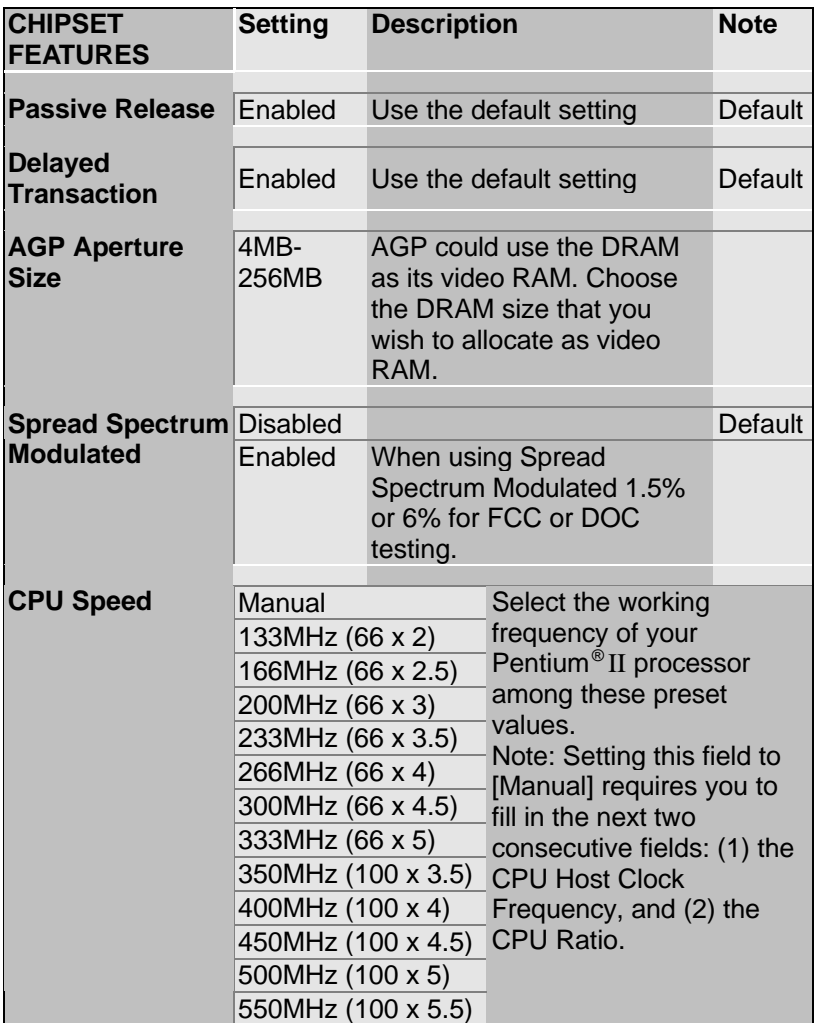

### **CHIPSET FEATURES SETUP (Continued)**

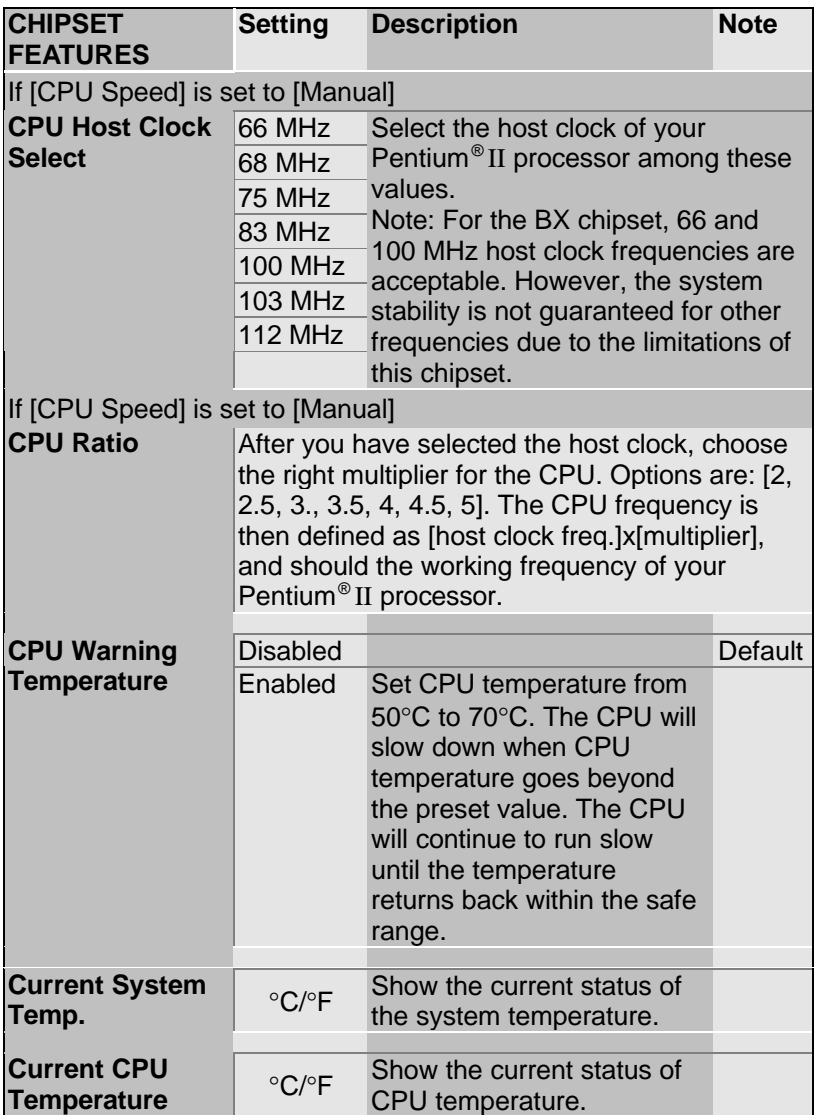

### **CHIPSET FEATURES SETUP (Continued)**

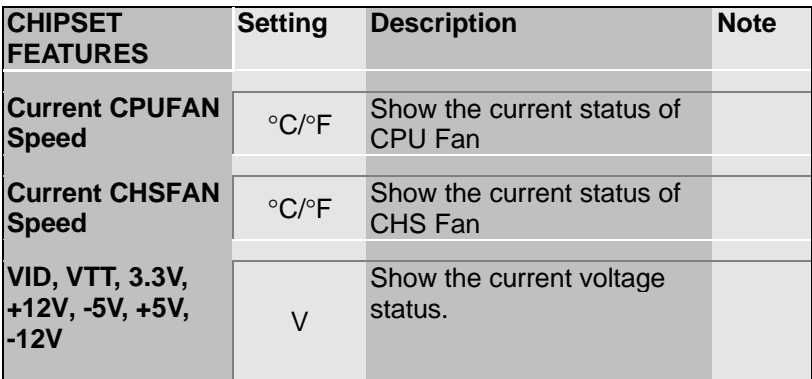

### **3-4 POWER MANAGEMENT SETUP**

The [POWER MANAGEMENT SETUP] sets the system's power saving functions.

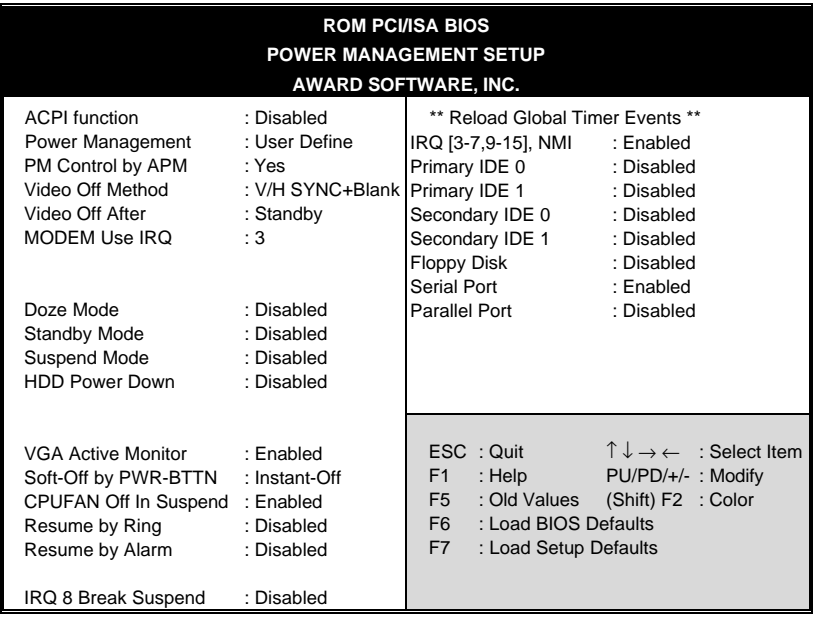

After you have completed the Power Management Setup, press [Esc] to return to the Main Menu.

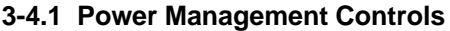

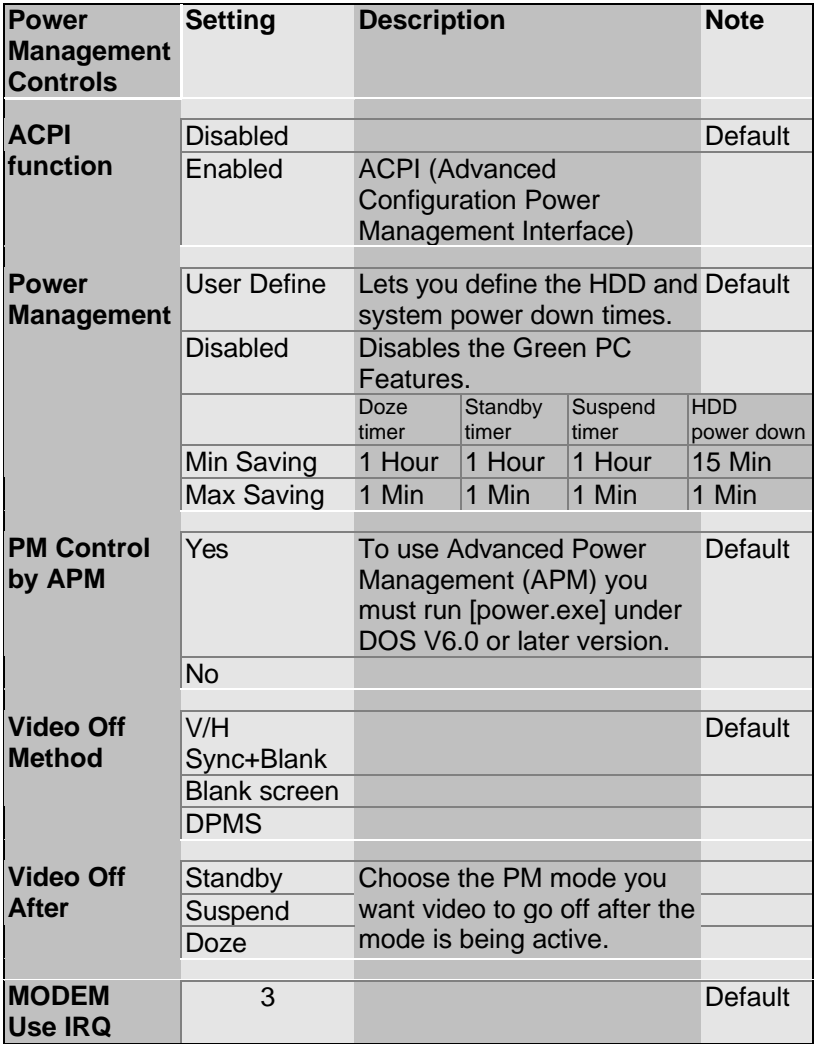

### **3-4.2 PM Timers**

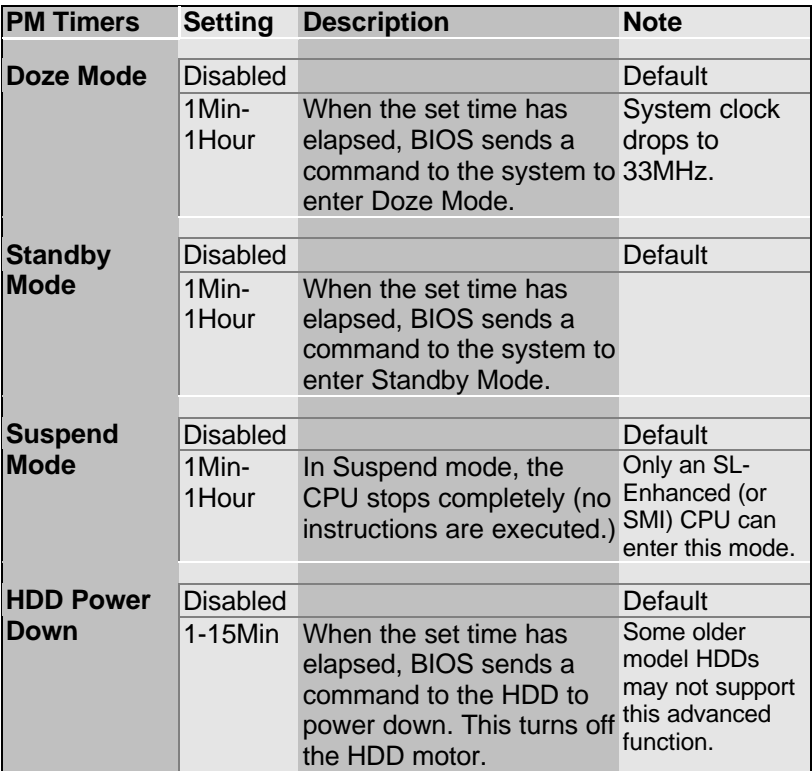

#### **3-4.3 PM Events**

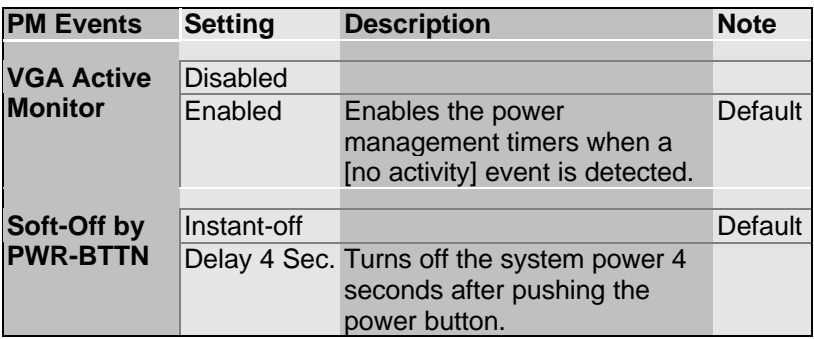

#### **PM Events (continued)**

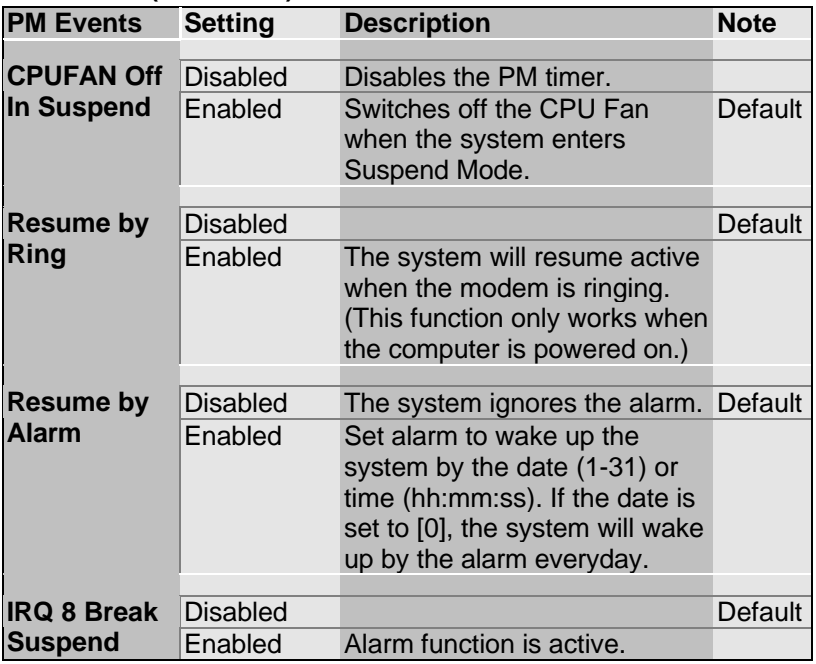

#### **3-4.4 Reload Global Timer Events**

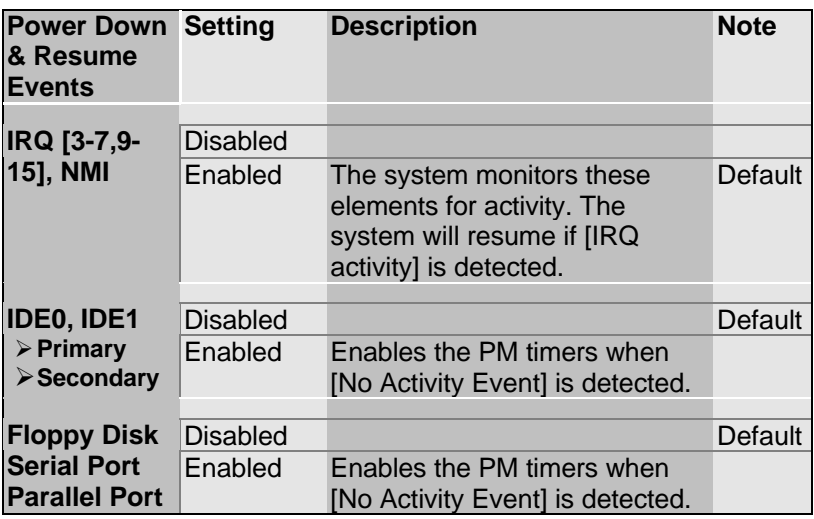

### **3-5 PNP/PCI CONFIGURATION SETUP**

This option sets the motherboard's PCI Slots.

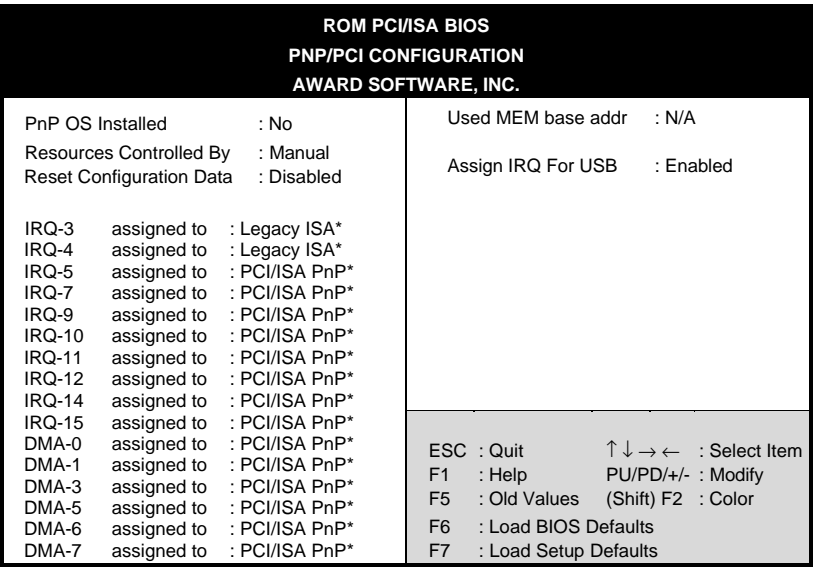

*Note:* Starred (\*) items will disappear when the [Resources Controlled By] option is set to [Auto].

After you have completed the PCI Slot Configuration, press [Esc] and follow the instructions on your screen to save your settings or exit without saving.

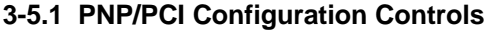

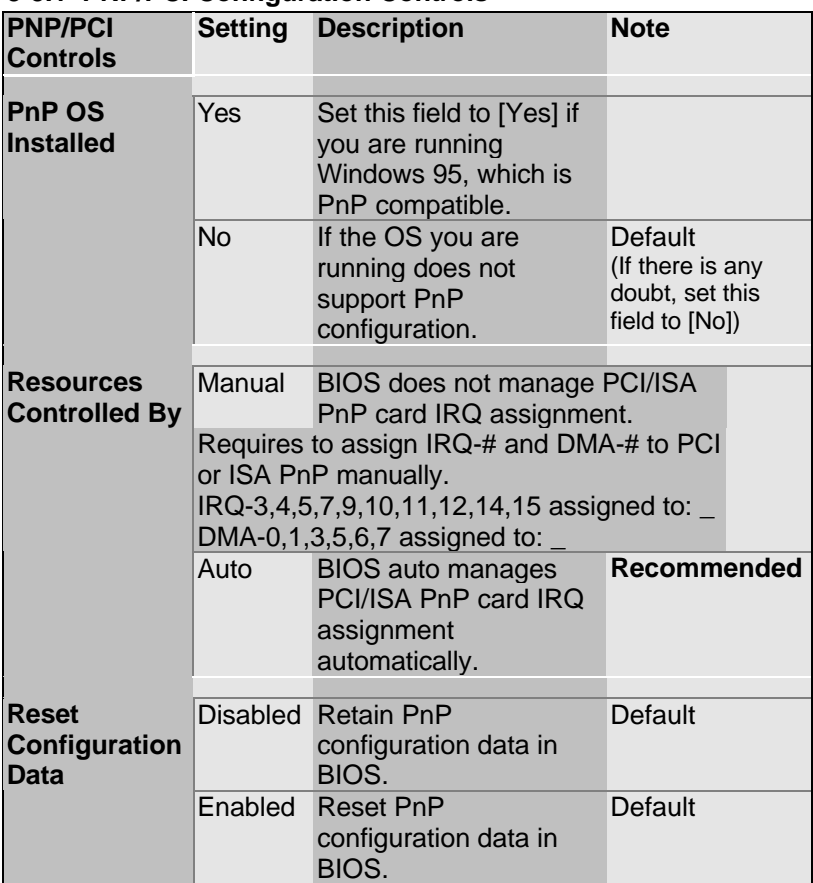

### **3-5.2 PNP/PCI Configuration Setup**

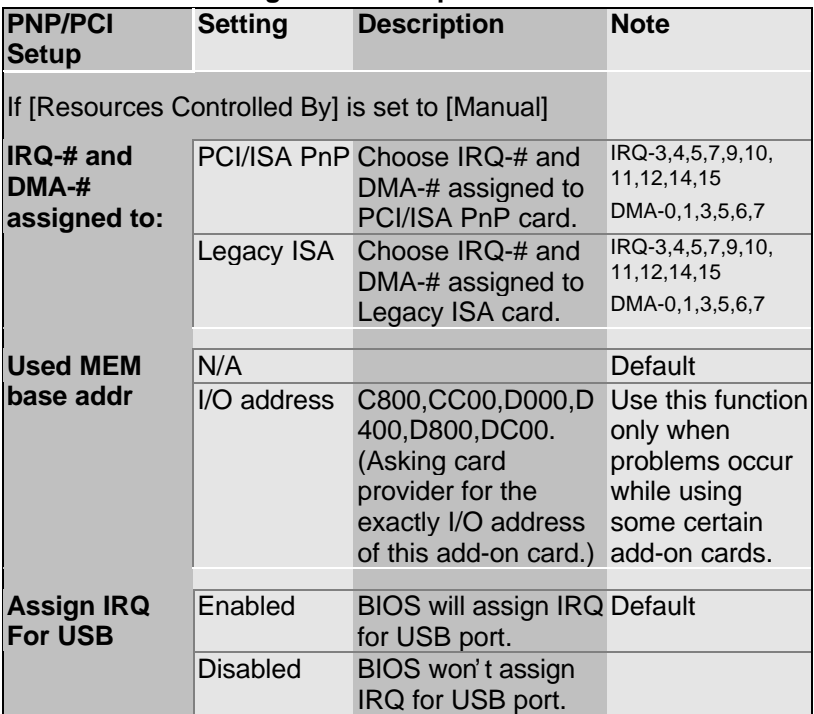

### **3-6 LOAD SETUP DEFAULTS**

Select the [LOAD SETUP DEFAULTS] option from the Main Menu to load the system values you have previously saved. This option is recommended if you need to reset the system setup and to retrieve the old values.

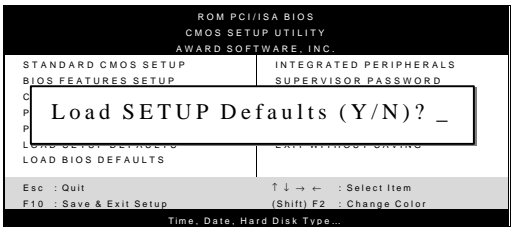

Type [Y] to use the Setup Defaults followed by [Enter] or otherwise [N] to return to the Main Menu and keep current values.

### **3-7 LOAD BIOS DEFAULTS**

Select the [LOAD BIOS DEFAULTS] option from the Main Menu to load the system default values. BIOS Defaults values are adjusted to yield high performance.

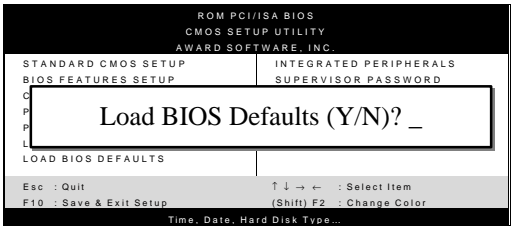

Type [Y] to use the Setup Defaults followed by [Enter] or otherwise [N] to return to the Main Menu and keep current values.

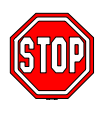

**Warning:** If you run into any problems after loading BIOS DEFAULTS, please load the SETUP DEFAULTS for stable performance.

### **3-8 INTEGRATED PERIPHERALS**

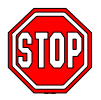

*Caution:* Change these settings only if you are already familiar with the Chipset.

The [INTEGRATED PERIPHERALS] option changes the values of the chipset registers. These registers control the system options in the computer.

The following screen shows default settings.

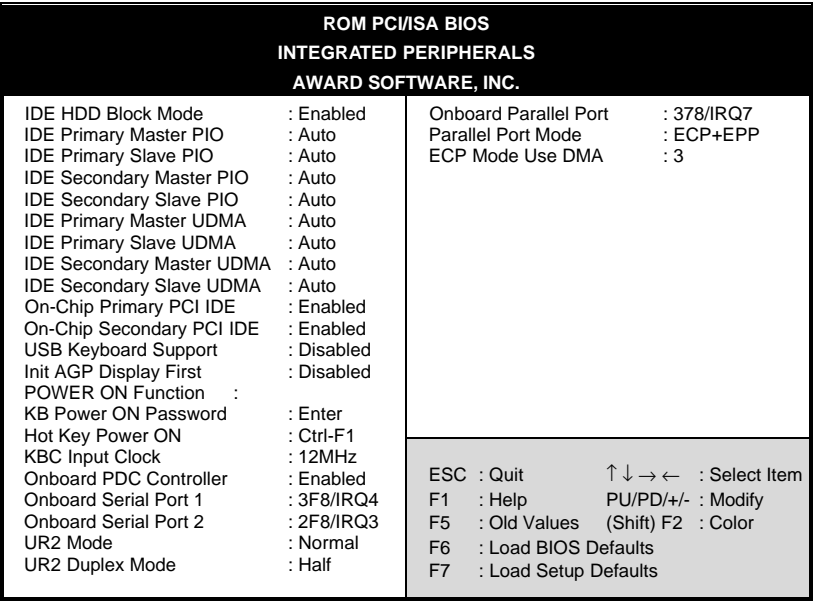

The following tables describe each field in the INTEGRATED PERIPHERALS Menu and provide instructions on how to configure the IDE controls, FDC controls, and the onboard serial and parallel ports.

### **3-8.1 IDE Device Controls**

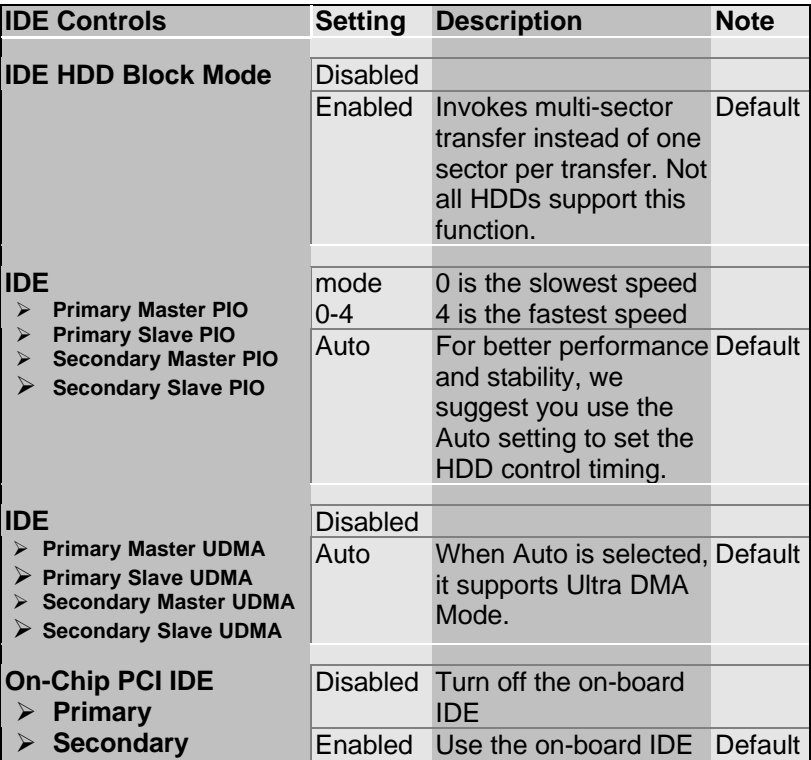

#### **3-8.2 Keyboard Controls**

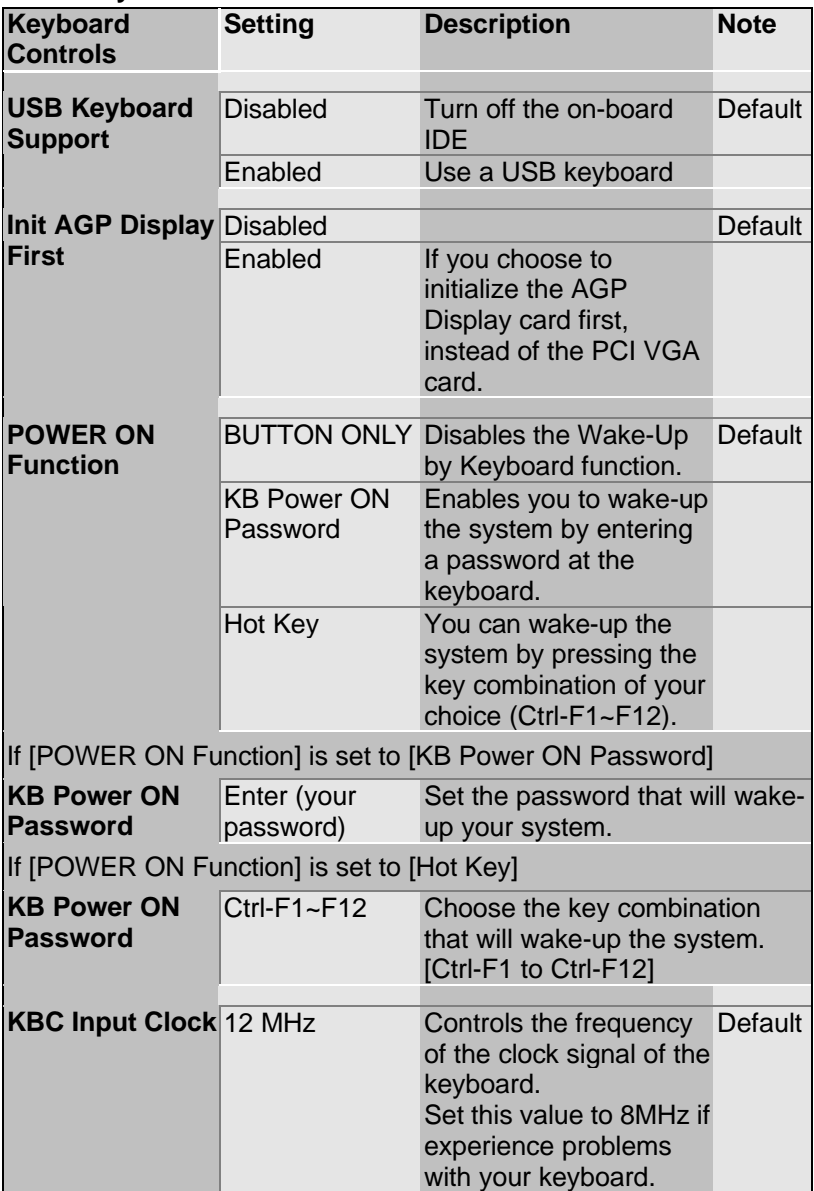

### **3-8.3 FDC Controls**

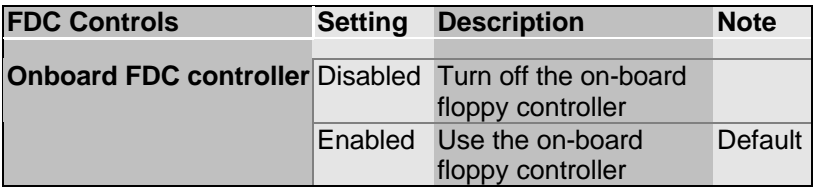

### **3-8.4 Onboard Serial Ports**

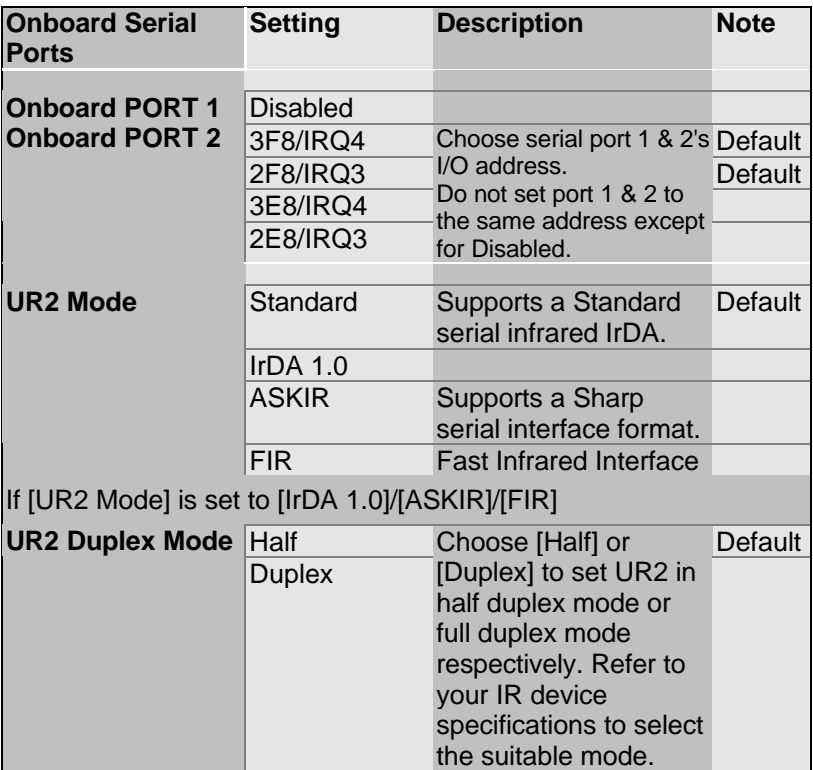

### **3-8.5 Onboard Parallel Ports**

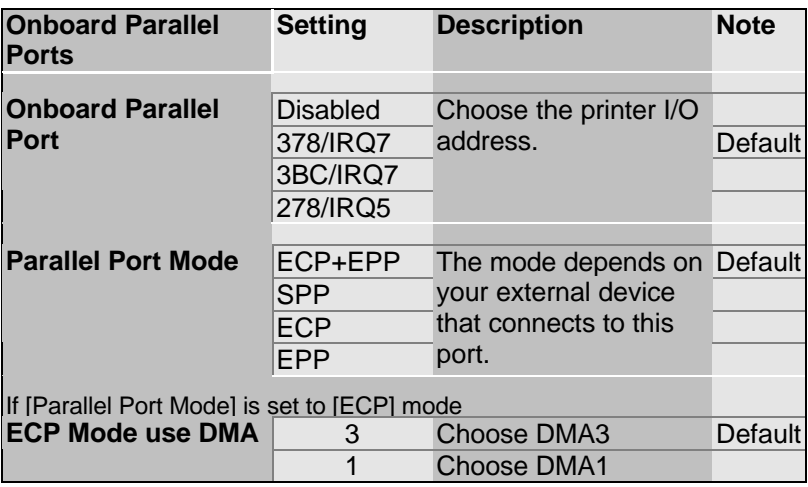

### **3-9 SUPERVISOR PASSWORD**

Based on the setting you have made in the [Security Option] of the [BIOS FEATURES SETUP] section, the password prevents access to the system or the setup program by unauthorized users. Follow this procedure to set a new password or disable the password:

- 1. Choose [BIOS FEATURES SETUP] in the Main Menu and press [Enter]. Select the [Security Options] item and set the field to:
	- a. [System]: The password is required every time the system is booted. This means only a person who knows the password can use this computer.
	- b. [Setup]: The password is required only when you attempt to enter the BIOS Setup program.
- 2. Choose [SUPERVISOR PASSWORD] from the Main Menu and press [Enter]. The following prompt appear:

Enter Password:

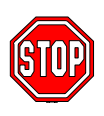

*Warning:* If you forget or lose the password, the only way to access the system is to set jumper JP5 to clear the CMOS RAM. All setup information is lost and you must run the BIOS setup program again.

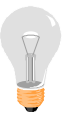

*Note:* If you do not wish to use the password function, press [Enter] directly and the following message appears:

Password Disabled!!

3. Enter your new password and press [Enter]. The following message appears, prompting to confirm the new password:

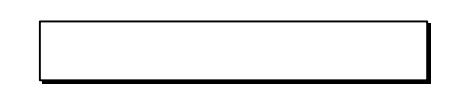

4. Re-enter your password and then press [Enter] to exit to the Main Menu.

This diagram outlines the password selection procedure:

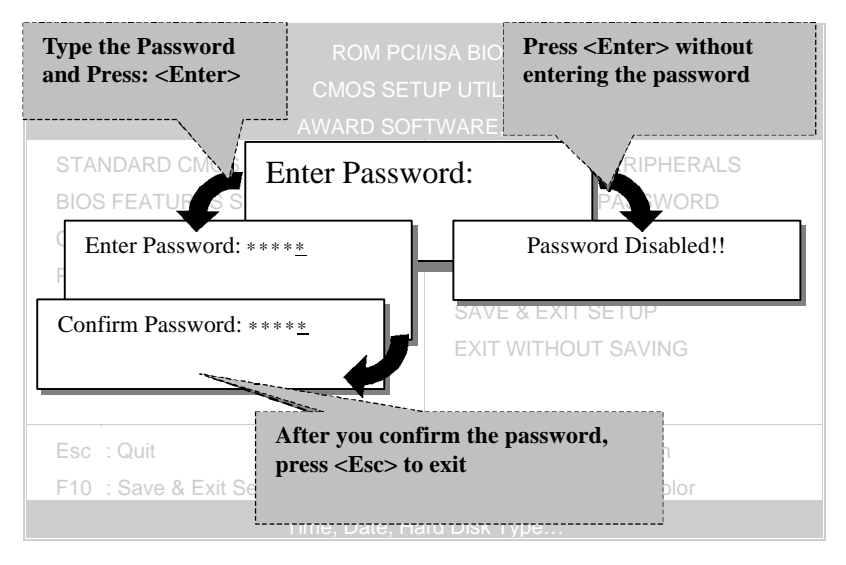

### **3-10 USER PASSWORD**

When the user password option is on, you are not allowed to change any setting in the [CMOS SETUP UTILITY] except for changing the user's password.

The password setting procedure is similar to that for the [SUPERVISOR PASSWORD] (Refer to section 3-9).

### **3-11 IDE HDD AUTO DETECTION**

This Main Menu function automatically detects the hard disk type and configures the STANDARD CMOS SETUP accordingly.

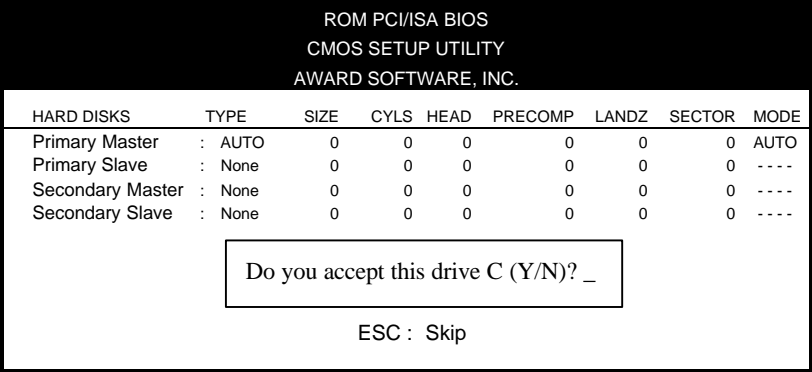

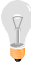

### *Note:* This function is only valid for IDE type of hard disk drives.

### **APPENDIX**

# *QUICK START GUIDE*

This guide is designed for those users who have prior knowledge of motherboard operations and are already familiar with basic motherboard settings. For further information, please refer to *SY-6BB Motherboard User's Guide and Technical Reference* online manual included on the CD-ROM packed with your motherboard. \* All brand names and trademarks are properties of their respective owners

### **1 Unpack the Motherboard**

When unpacking the motherboard, check for the following items:

 $\triangleright$  The **SY-6BB** 82440 BX AGP Set Motherboard ÿ This *Quick Start Guide* The Installation CD-ROM The CPU Retention Set  $\triangleright$  One IDE Device Flat Cable  $\triangleright$  One Floppy Disk Drive Flat Cable ÿ One 25-pin external serial connector with 9-pin flat cable ÿ One dual 25-pin parallel with 25-pin flat cable and 9-pin serial with 9-pin flat cable external connector

\* If your board comes with a driver disc and a paper manual, the Quick start Guide and the CD-ROM are not included in the package.

# **2 Motherboard Layout**

Your new SY-6BB Motherboard is a high-performance Pentium® II processor supported system board that features state-of-the-art technology, as shown on the following layout. This layout helps you identify the motherboard elements that you will be dealing with during the installation.

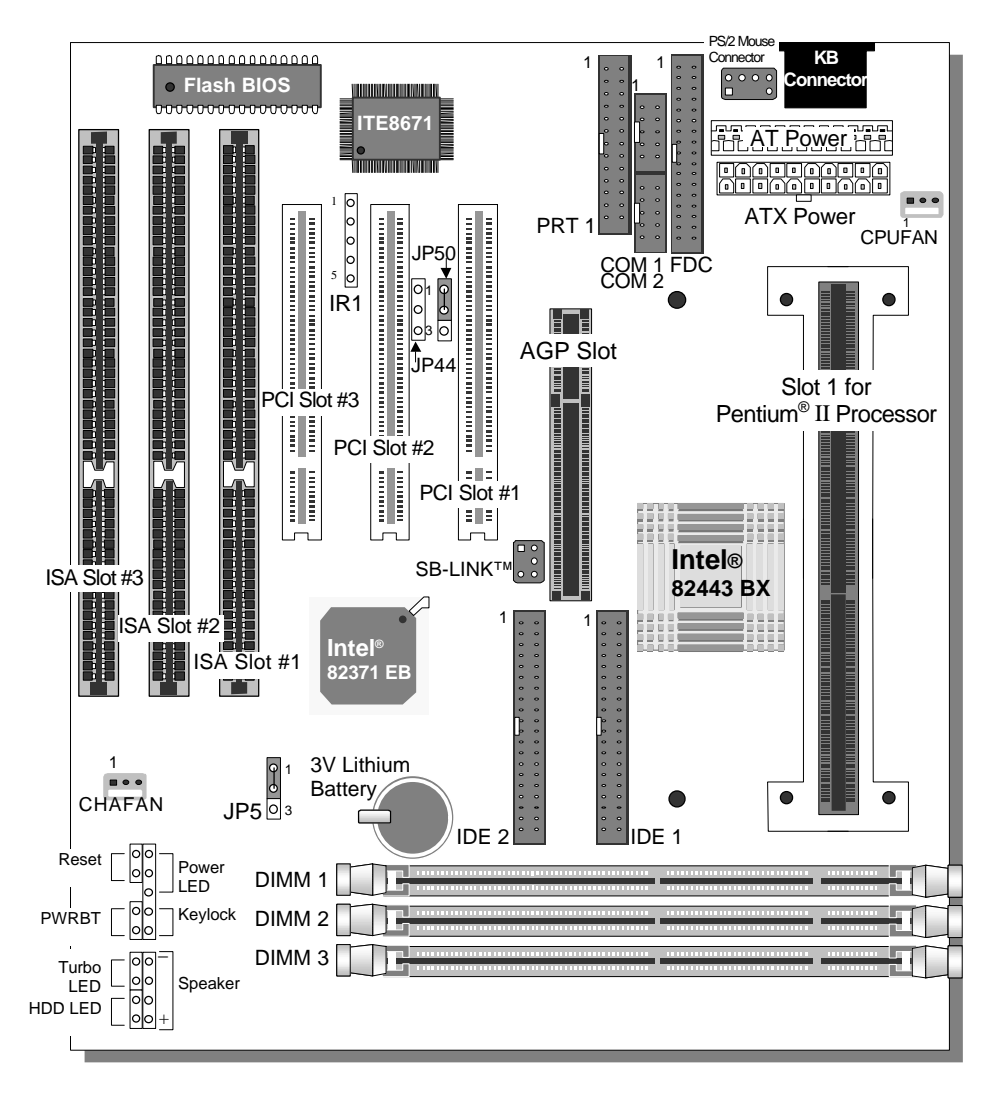

### **Default Settings**

CPU: Pentium® II processor 233/350 MHz

CPU Voltage: Auto Detect CPU Voltage

2 PCI E-IDE Ports

1 Parallel Port LPT1 EPP/ECP Printer Port

ÿ LPT1: I/O Address 378H, IRQ 7, Status ECP+EPP

2 Serial Ports COM1 & COM2:

- ÿ COM1: I/O Address 3F8H, IRQ 4
- ÿ COM2: I/O Address 2F8H, IRQ 3

2 Onboard USB Ports

PS/2 Mouse

Dual AT or ATX Power Supply

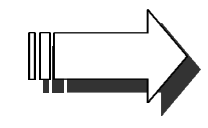

**Layout with Default Settings**

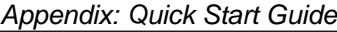

**SY-6BB**

# **3 Jumper Settings and Connectors**

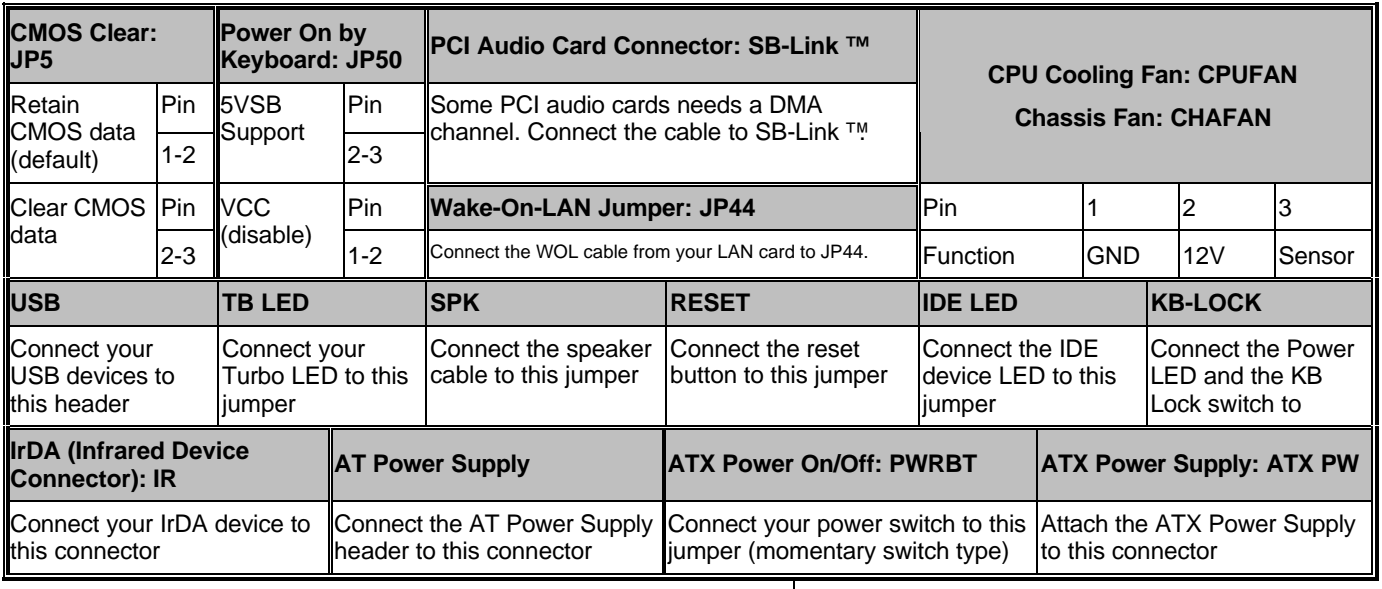

### **4 Memory configuration**

Your board comes with three DIMM sockets, providing support for up to 384MB of main memory using DIMM modules from 8MB to 128MB. For 66MHz host bus CPUs use 12ns or faster DIMM

modules; for 100MHz host bus CPUs use 8ns modules.

#### **Memory configuration Table**

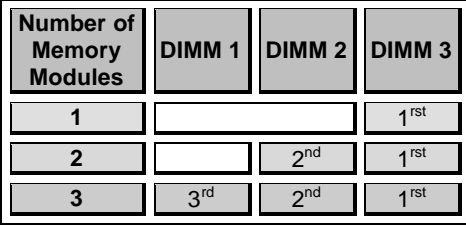

*Note:* It is of prime importance that you install DIMM modules as outlined in the table above in order to preserve signal integrity on 100MHz host bus systems.

# **5 Default I/O Settings**

Default settings for multi-I/O addresses are as follows:

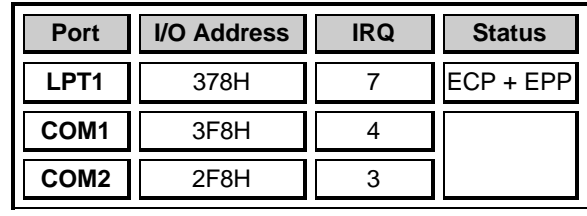

*Note:* If a default I/O address conflicts with other I/O cards such as sound card, you must change one of the I/O addresses to remedy to this address conflict. (I/O addresses can be adjusted from the BIOS Setup Utility under [Integrated Peripherals].)

### **6 CPU Settings**

Enter the BIOS Setup Utility [CHIPSET FEATURES SETUP] section and configure the CPU frequency settings to match the working frequency of your Pentium®II processor. Follow these steps to configure the CPU settings:

- **Step 1.** Press the [Delete] key during boot up. In BIOS select the [CHIPSET FEATURES SETUP] menu.
- **Step 2.** Note the working frequency of your Pentium<sup>®</sup> II processor that should be clearly marked on the CPU cover.
- **Step 3.** In [CHIPSET FEATURES SETUP], move the cursor to the **CPU Speed** field.
- **Step 4.** Configure the **CPU Speed** field in BIOS by selecting the CPU frequency that matches the working frequency your processor, as shown in the following figure.

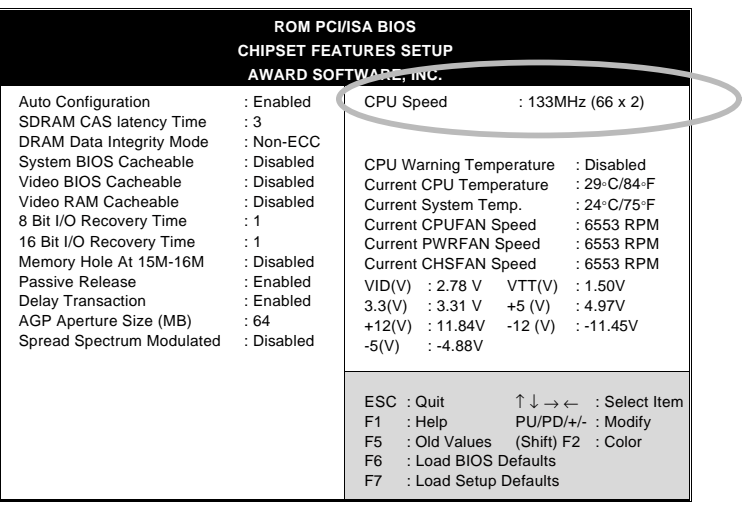